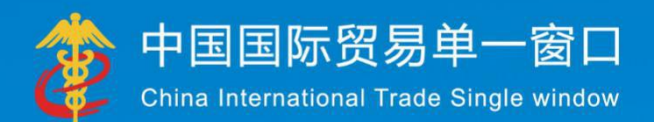

# "单一窗口"标准版用户手册 (保税物流管理申报篇)

中国电子口岸数据中心 2018年 5月

**LAIL - A TIME LA LA LA** 

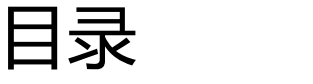

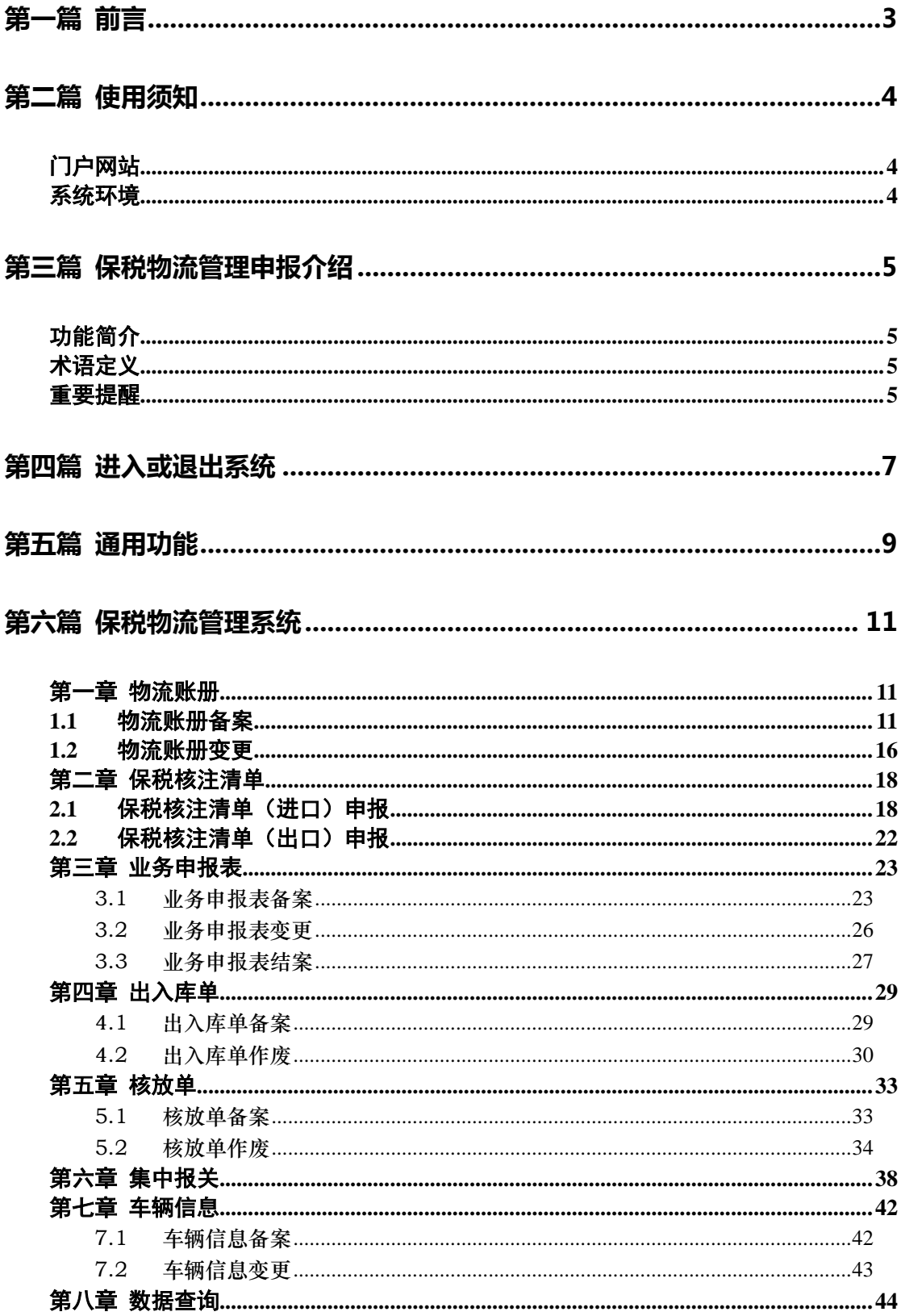

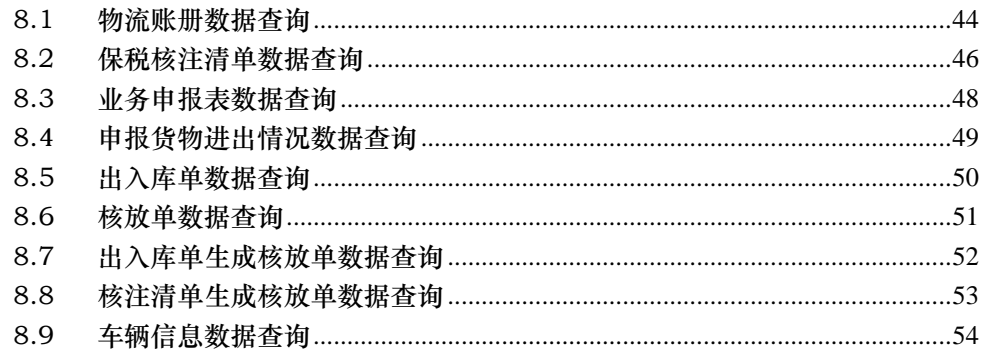

# <span id="page-3-0"></span>第一篇 前言

目前,国国际贸易通关过程中所涉及的大多数部门都开发了业务信息化系统,实现了各 自部门业务申请、办理、回复的电子化和网络化。但是在各部门系统间缺乏协同互动、未 实现充分的数据共享,因此企业在口岸通关过程中需要登录不同的系统填报数据,严重影 响了口岸通关效率。

近年来部分发达地区的口岸管理部门已经尝试在地方层面建立"单一窗口",实现企 业一次录入数据后向多个管理部门的系统进行申报,并取得了良好的应用效果。为贯彻落 实党中央、国务院关于我国国际贸易单一窗口(简称"单一窗口")建设的一系列决策部 署,统筹推进"单一窗口"建设,在总结沿海地区"单一窗口"建设试点成果基础上,结 合我国口岸管理实际,并充分借鉴国际上单一窗口成熟经验, 建设"单一窗口"标准版。

"单一窗口"标准版依托中国电子口岸平台,申报人通过"单一窗口"标准版一点接 入、一次性提交满足口岸管理和国际贸易相关部门要求的标准化单证和电子信息,实现共 享数据信息、实施职能管理,优化通关业务流程。

通过"单一窗口"标准版可以提高申报效率,缩短通关时间,降低企业成本,促进贸易 便利化,以推动国际贸易合作对接。

# <span id="page-4-0"></span>第二篇 使用须知

# <span id="page-4-1"></span>门户网站

"单一窗口"标准版为网页形式,用户打开浏览器输入 http://www.singlewindow.cn 即可访问。

# <span id="page-4-2"></span>系统环境

### 操作系统

Windows 7 或 10 (32 位或 64 位操作系统均可) 不推荐 windows XP 系统

### 浏览器

Chrome 20 及以上版本 若用户使用 windows 7 及以上操作系统(推荐使用 Chrome 50 及以上版本) 若用户使用 windows XP 系统(推荐使用 Chrome 26 版本的浏览器) IE 9 及以上版本(推荐使用 IE 10 或 11 版本)

# <span id="page-5-0"></span>第三篇 保税物流管理申报介绍

# <span id="page-5-1"></span>功能简介

保税物流管理系统包括保税物流、服务贸易、新兴业务(检测、维修、研发等生产性 服务业)等的海关业务管理,以账册和记账凭证管理作为基础、区域为整体进行一体化规划 和作业流程设计。将区内企业的货物流、单证流和海关的信息流有机结合,实现数据智能化 管理,对进出区域的货物的进、出、转、存等环节实施全方位监管,构建全国统一、分层级 管理的区域系统。

保税物流管理系统支持全自动导入、录入两种数据申报方式,并实现将企业申报数据、 海关审批回执等信息数据下发功能,分为备案和通关功能模块。

备案环节实现物流账册的备案、变更功能。

核注清单备案功能,业务申报表备案、变更、结案功能,出入库单的备案、作废功能, 核放单的备案、作废功能,集中报关,车辆信息备案、变更功能等。

# <span id="page-5-2"></span>术语定义

<span id="page-5-3"></span>无

### 重要提醒

### 关于录入要求

本文仅对"单一窗口"标准版保税物流管理申报的界面与基本功能进行指导性介绍。各 业务字段的详细录入规范,请参见 "单一窗口"标准版门户网站标准规范栏目中的 《单一 窗口保税物流管理申报单据数据格式》。

#### 关于界面

界面中带有红色星号的字段,为必填项。

因相关业务数据有严格的填制规范,如在系统录入数据的过程中,字段右侧弹出红色提 示,代表您当前录入的数据有误,请根据要求重新录入。

点击界面上方蓝色按钮(如下图)所进行的操作,将影响当前整票申报的数据。

+新增 日暂存 自動除

4 申报 合打印

点击界面中的各类白色按钮(如下图)进行的操作,所影响的数据仅为当前涉及的页签 或字段。

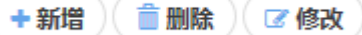

### 关于键盘操作

"单一窗口"标准版界面中的部分功能可使用键盘进行快捷操作。

Tab

点击该键,可使界面光标自动跳转至下一字段的录入框中。

◆ ↑ (上下方向)

点击该键,可在界面下拉菜单中的参数中进行选择。

Enter (回车)

点击该键,可将当前选中的下拉菜单中的参数自动返填到字段录入框中。

Backspace

点击该键,可将当前录入框中的内容进行删除操作。

# <span id="page-7-0"></span>第四篇 进入或退出系统

打开"单一窗口"标准版门户网站(如图门户网站),在页面右上角点击"登录"字样, 或点击门户网站"我要办事"页签,选择相应地区,进入统一登录界面(如图"单一窗口" 标准版登录)。

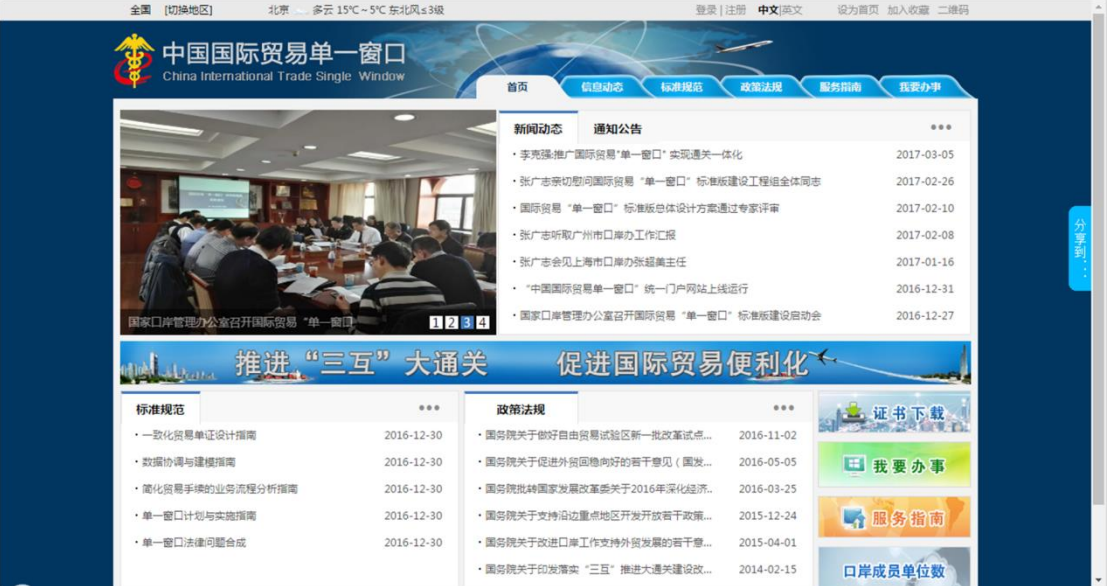

图 门户网站

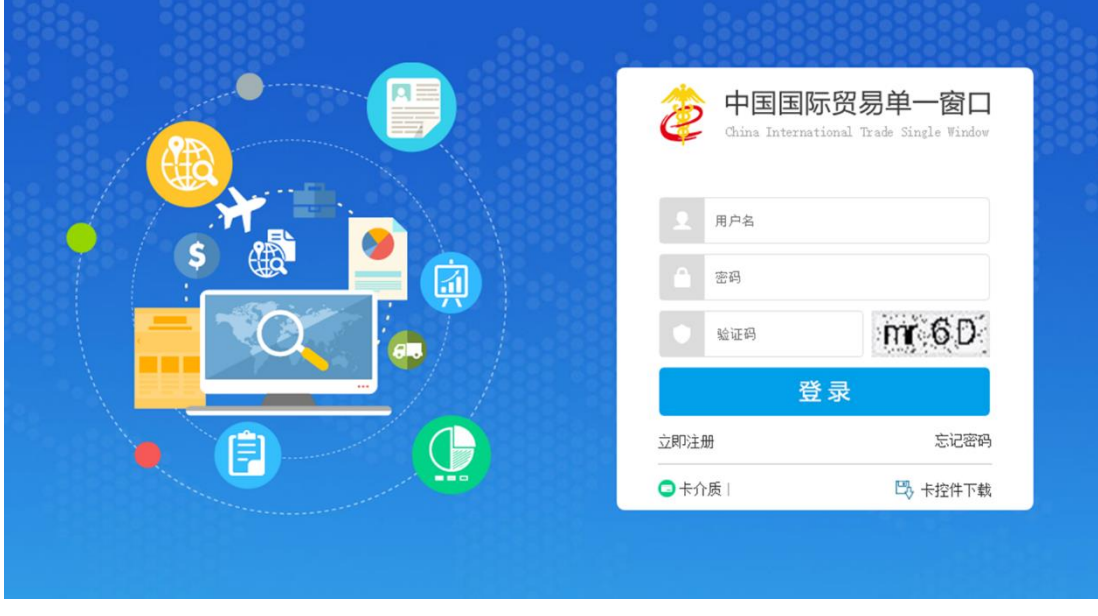

图 "单一窗口"标准版登录

在 图 "单一窗口"标准版登录 中输入已注册成功的用户名、密码与验证码,点击登

录。如果您的电脑中已安装好读卡器或拥有 Ikey 等介质,可点击"卡介质"进行快速登录。

进入保税物流管理申报子系统的界面如下图。点击界面右上角"退出"字样,可安全退 出系统。

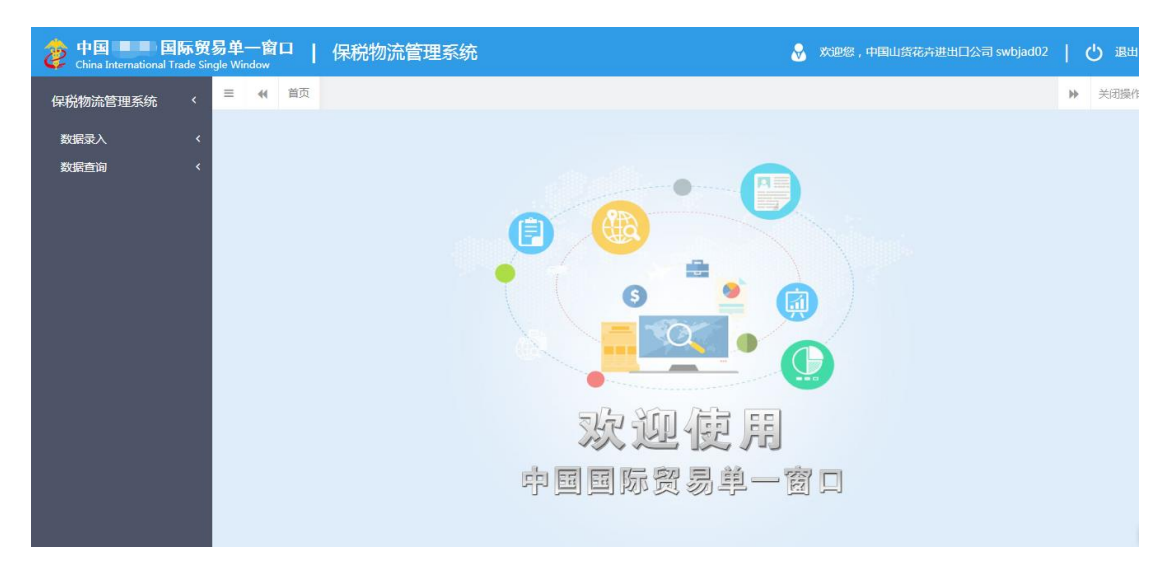

#### 图 保税物流管理申报主界面

**①**小提示:

用户注册(登录)相关功能介绍,请参见《*"*单一窗口*"*标准版用户手册(用户管 理篇)》。

# <span id="page-9-0"></span>第五篇 通用功能

### 移动页签

如打开的页签较多,点击界面 或 图标,可将页签名称进行左右移动选择。

### 折叠/展开菜单

点击右侧展示区左上角 = 图标,将左侧菜单栏进行折叠或展开的操作。折叠后的菜单 栏只显示图标,效果如下图。

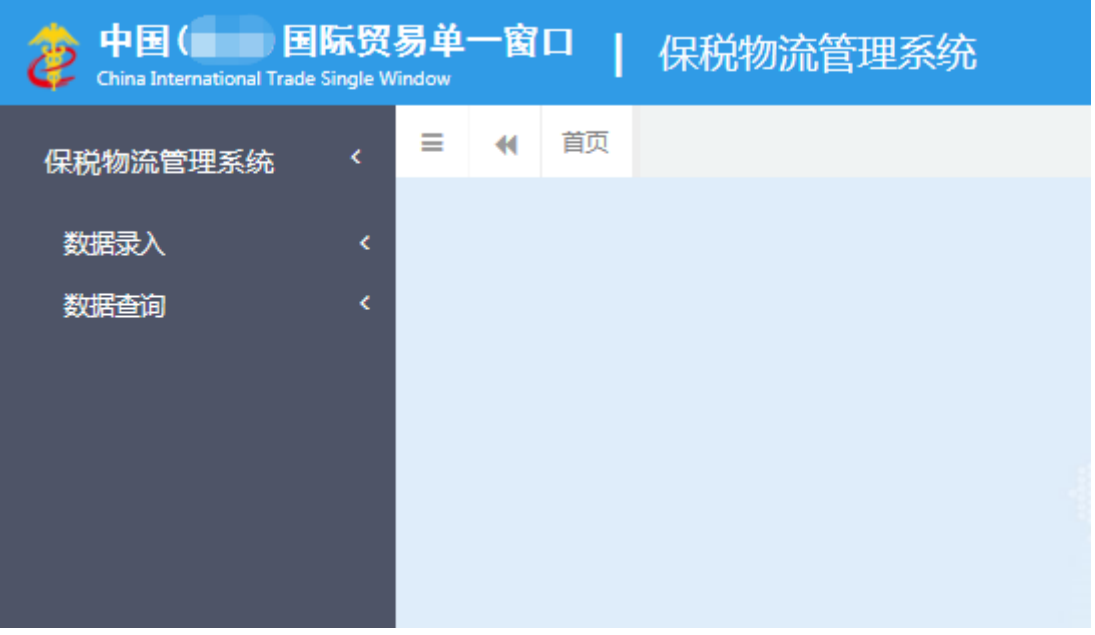

### 图 折叠菜单栏

### 选择显示列

点击右侧展示区中的 <sup>国 -</sup> 图标, 弹出下拉菜单(如下图), 可勾选界面列表中显示的字 段,去掉勾选将该字段进行隐藏。

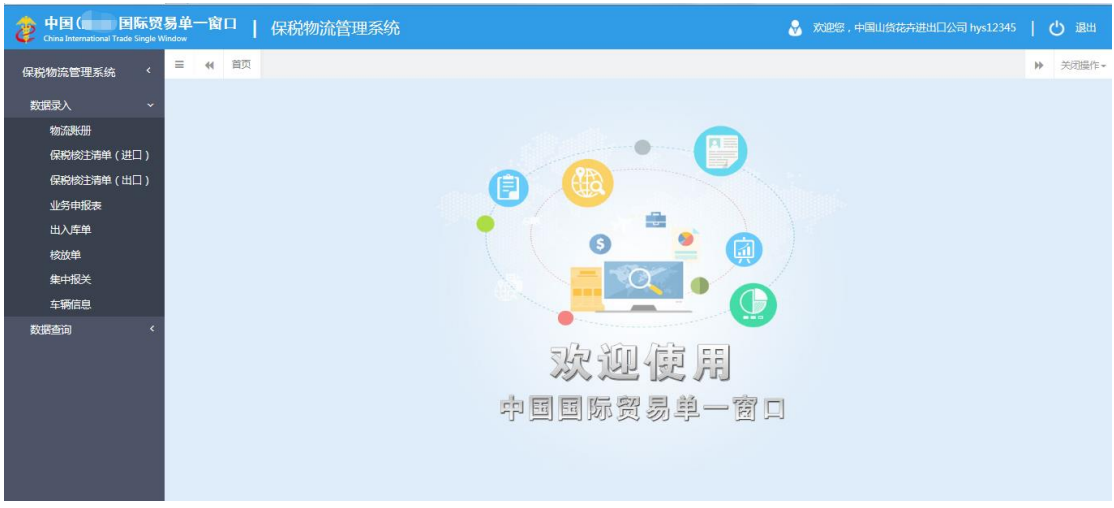

图 选择显示列

### 关闭选项卡

点击右侧展示区右上角 <sup>关闭操作-</sup> 图标, 弹出下拉菜单(如下图)。选择"关闭全部选项卡" 则将当前展示区内打开的所有页签选项卡全部关闭;如选择"关闭其他选项卡",则除当前 停留显示的页签选项卡之外,关闭其他打开过的选项卡。

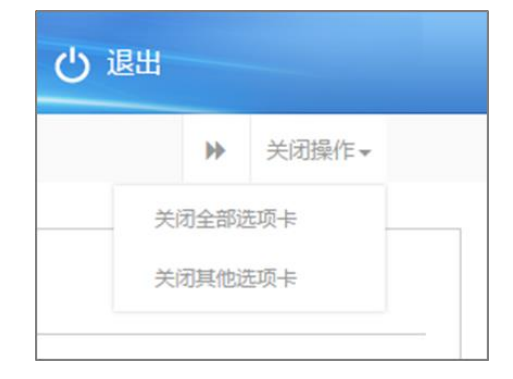

图 关闭选项卡操作

# <span id="page-11-0"></span>第六篇 保税物流管理系统

## <span id="page-11-1"></span>第一章 物流账册

物流账册功能模块实现物流账册的备案新增、修改、删除、查询、变更等功能,主要内 容包括物流账册企业基本信息,表体信息和随附单据等数据。

点击 图 保税物流管理系统申报主界面 界面中" 物流账册",右侧区域展示录入界 面,分为表头、表体、随附单据。

### <span id="page-11-2"></span>**1.1**物流账册备案

本功能模块主要提供物流账册备案的录入申报功能。

企业可自行录入或者委托预录入机构完成物流账册数据录入,录入完成申报后向海关发 送申报信息。海关收到物流账册信息后,由关员进行审核,审核后将审核结果发送到电子口 岸。企业可通过电子口岸查询审核结果。物流账册功能模块包括物流账册录入新增、修改、 删除、申报、查询、打印功能。

点击界面上方蓝色按钮(如下图)所进行的操作,将影响当前的整票数据。

+新增 日暂存 白刷除 1 导入

4 朝报 台打印

**①小提示:** 

界面中,带有红色星号的字段为必填项,否则可能无法继续进行保存或申报等操作。 界面中的白色按钮,所影响的数据仅为当前涉及的页签或字段。

1.1.1 表头

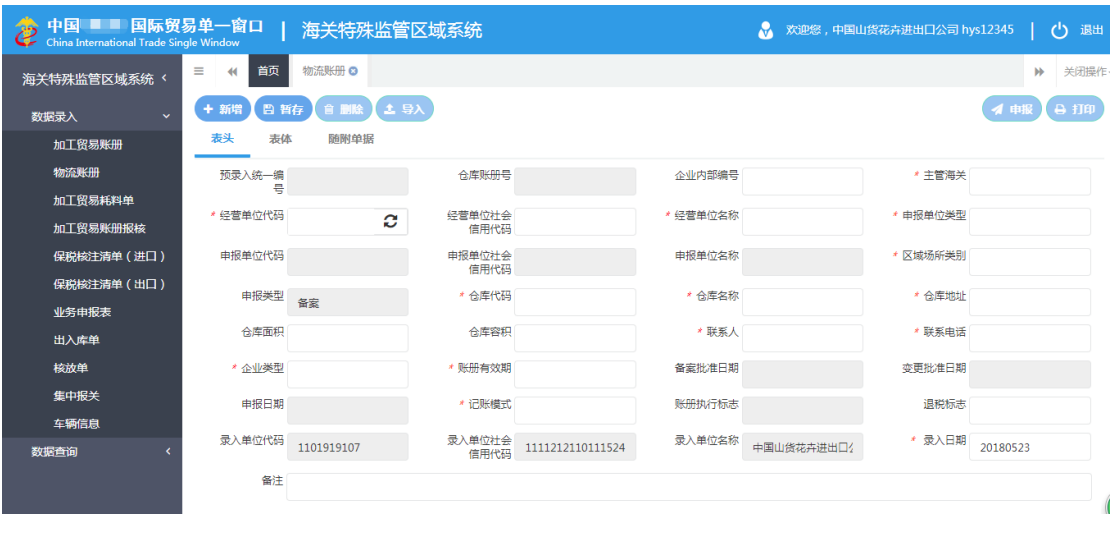

图 物流账册表头

### 新增

- 1. 界面各录入字段中,蓝色底色的字段为必填项,黄色底色的字段为选填项,灰色底色的 字段为系统反填项或不可修改项。(注:此规则适用于所有业务,且各字段颜色标识会 随着数据状态的不同的而变化。)
- 2. 暂存前必须录入经营单位代码。
- 3. 经营单位代码录入海关 10 位编码,回车后系统会自动反填经营单位社会信用代码、经 营单位名称。
- 4. 表头信息录入完成后,点击暂存按钮,系统保存表头数据,备案时表体信息不可录入。
- 5. 物流账册信息录入界面包含三部分:表头、表体和随附单据。物流账册备案时表头信息 表为必填,表体信息不可录入。物流账册变更时表体信息仅商品编码与 存储(监管)期限 字段可以录入。

### ▶ 暂存

点击<mark>暂存</mark>按钮,可对当前录入的内容进行保存,系统弹出提示框提示暂存成功,如 下图:

暂存成功!

### 删除

可删除整票加工贸易账册数据。点击 图 加工贸易账册表头 上方"删除"蓝色按钮, 系统将提示用户是否删除当前数据,删除的数据将不可恢复,需重新录入,请谨慎操作。

**①小提示:** 

当物流账册状态为暂存、申报失败或海关退单,可进行该项删除操作。否则,系统 可能弹出不允许删除的相应提示。

申报

物流账册数据录入完毕,可点击右上方的"申报"蓝色按钮进行申报。

### **①小提示:**

#### 申报即意味着您的数据已向相关业务主管部门进行发送,并等待其审批。

> 打印

系统提供任何状态下的打印功能,用户点击右上角的"打印"蓝色按钮,系统将生成一 个 PDF 文件,可直接打印或保存文件。

#### 1.1.2 表体

物流账册为记账式账册,备案时表体不可录入。根据海关终审通过的核注清单的记账 回执记录物流账册表体数据。

变更时,可以使用"导入"功能,进行批量导入表体。

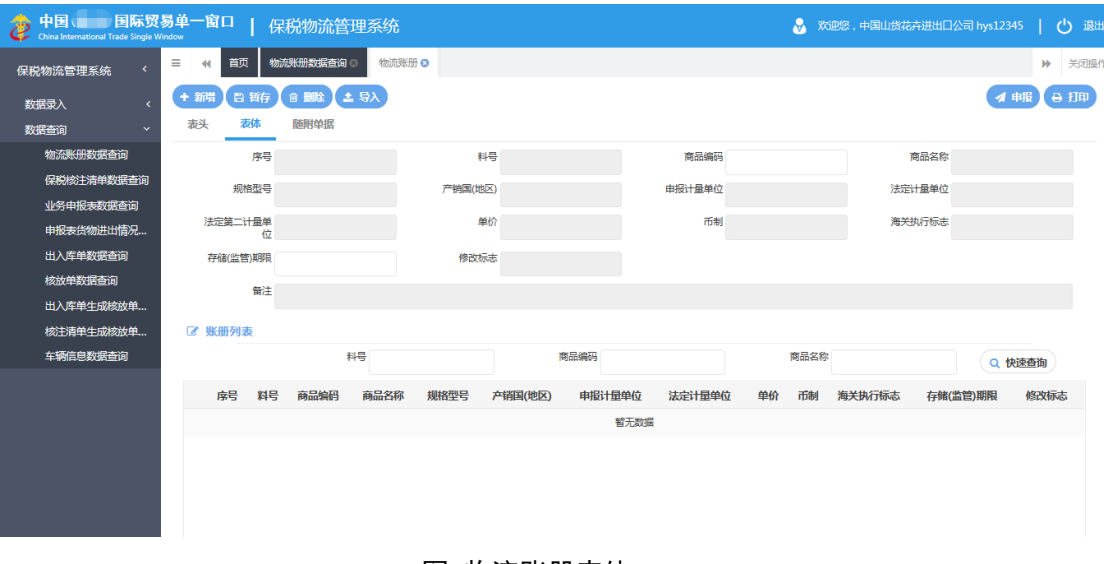

#### 图 物流账册表体

### ◆ 表体–快速查询

用户输入相应的查询条件,点击"快速查询"的白色按钮,系统将在本次数据中查询出 相应数据。

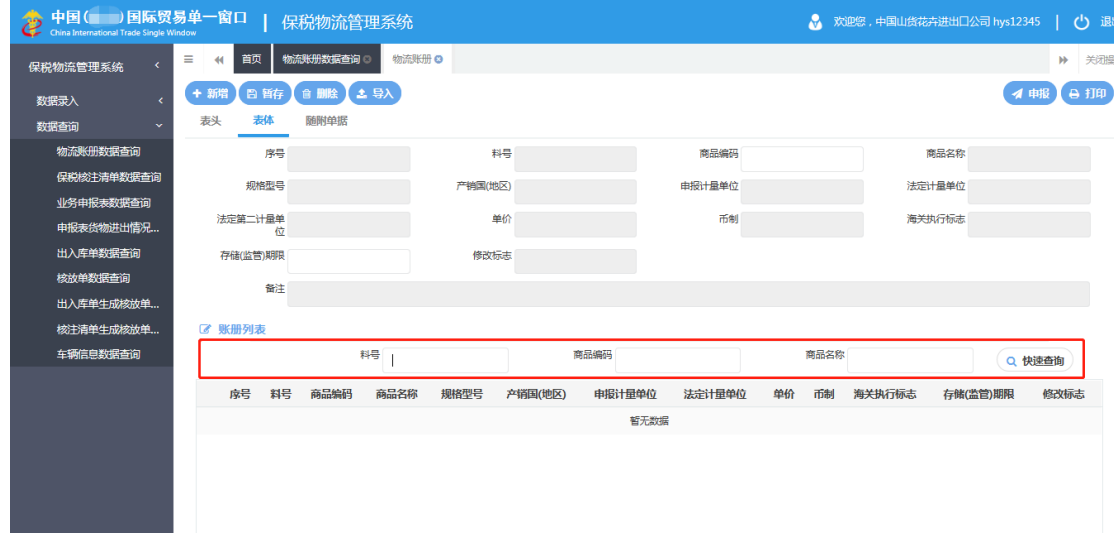

图 物流账册快速查询

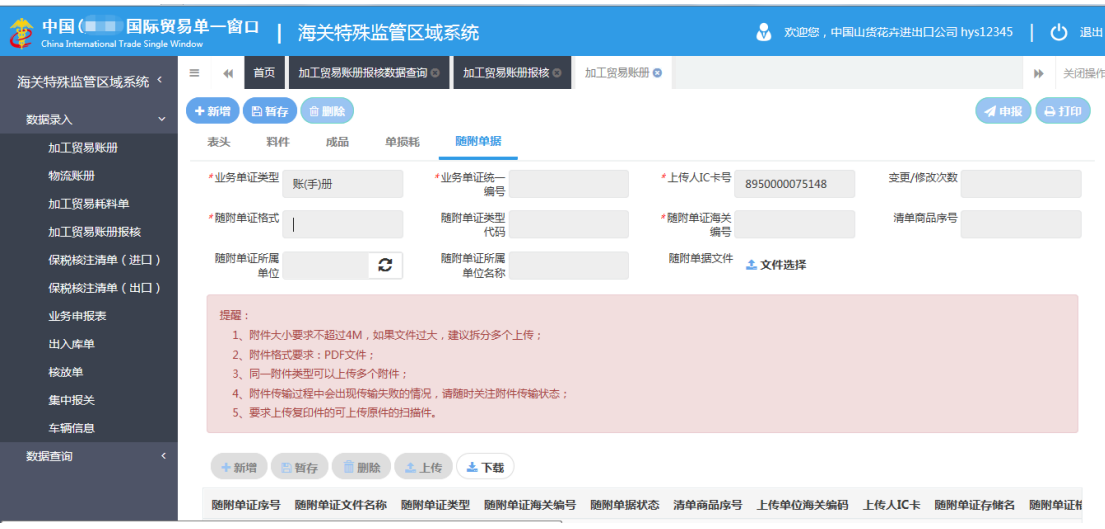

#### 1.1.3 随附单据

图 随附单据

### 表体-暂存

填写随附单据表头信息,点击"文件选择",选择文件存储路径,文件加载成功。点击"暂 存"按钮,文件保存至表体,状态为待上传,如下图:

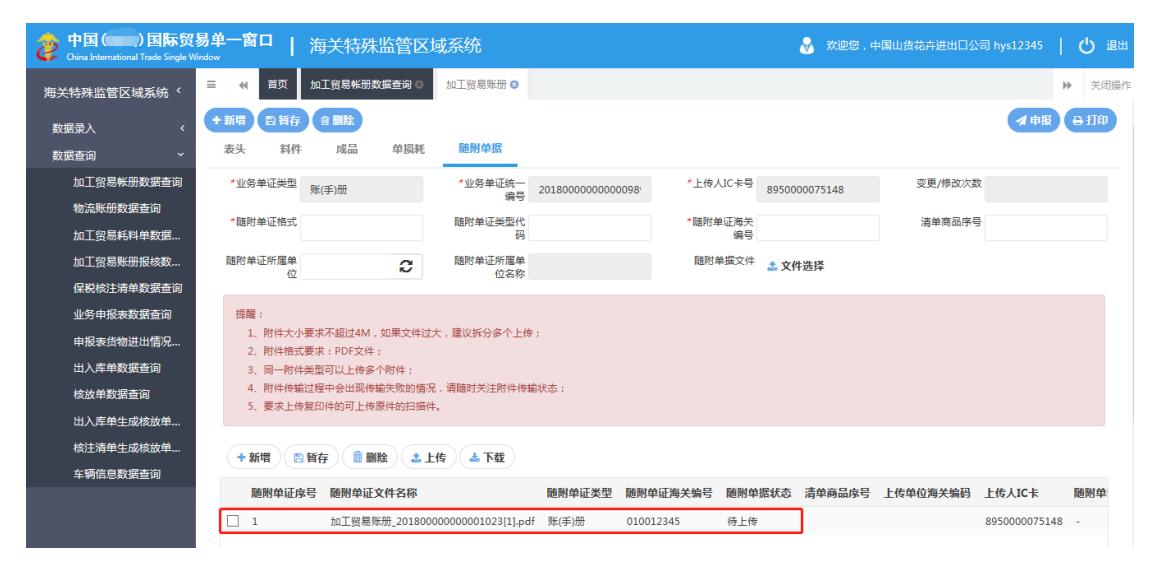

图 随附单证暂存

### 表体-上传

在 图 随附单证暂存 界面中,选中待上传的随附单据,点击"上传"按钮,系统提示: 上传成功,如下图:

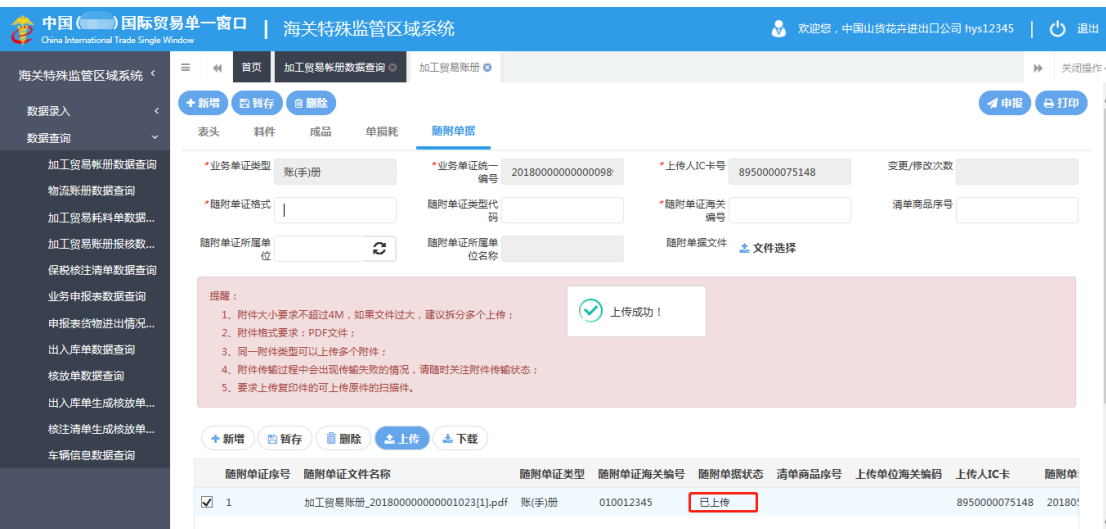

#### 图 随附单证上传

#### 表体-下载

在 图 随附单证上传 界面中,选中某一条随附单据数据,点击"下载"按钮,系统将 该票随附单据下载至本地。

表体-删除

在 图 随附单证上传 界面中,选中某一条随附单据数据,点击"删除"按钮,系统将 该票随附单据直接删除。

表体-新增

<span id="page-16-0"></span>在图 随附单据 界面中,填写部分随附单据表头信息时,点击新增按钮,系统将清空界面, 恢复至初始化界面。

### **1.2**物流账册变更

本功能模块主要提供物流账册的变更功能。

企业可自行录入或者委托预录入机构完成物流账册数据变更录入,录入完成申报后向 海关发送申报信息。海关收到物流账册信息后,由关员进行审核,审核后将审核结果发送到 电子口岸。企业可通过电子口岸查询审核结果。物流账册变更功能模块包括加工贸易账册录 入新增、暂存、删除、导入、申报、打印功能。

点击选择菜单"数据查询"-"物流账册数据查询",进入"物流账册数据查询"界面, 输入查询条件,点击查询按钮,查找审批通过的要变更的记录,点击变更按钮,如下图:

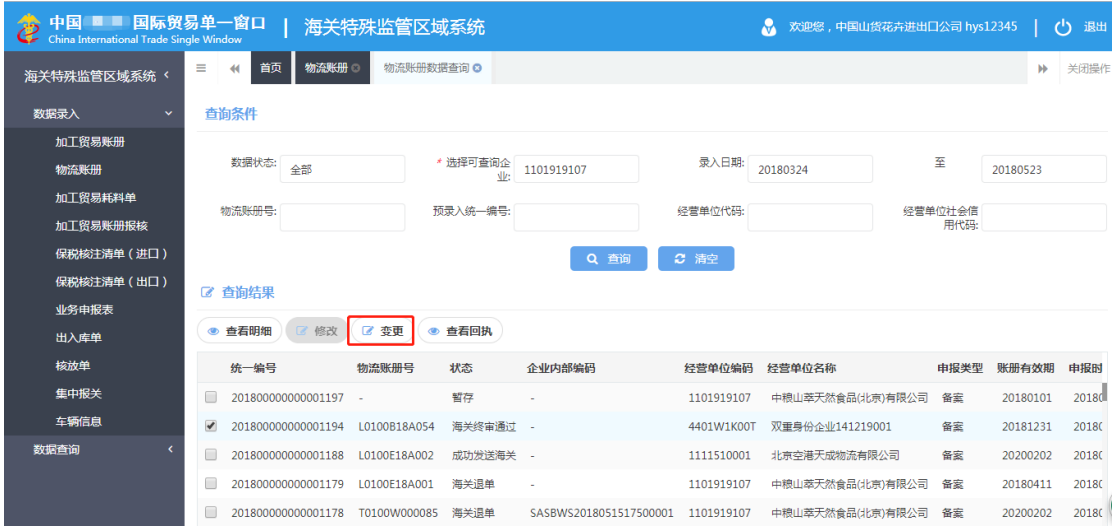

图 物流账册数据查询

系统提示:是否确认变更该数据?点击"确定",进入变更录入界面。用户可以对表头、 表体数据进行修改。

### ▶ 导入

物流账册的导入功能仅限变更业务时批量变更表体商品编码及存储(监管)期限信息时 使用,点击"导入"按钮,选择本地导入数据。如数据格式正确,系统提示:导入成功。

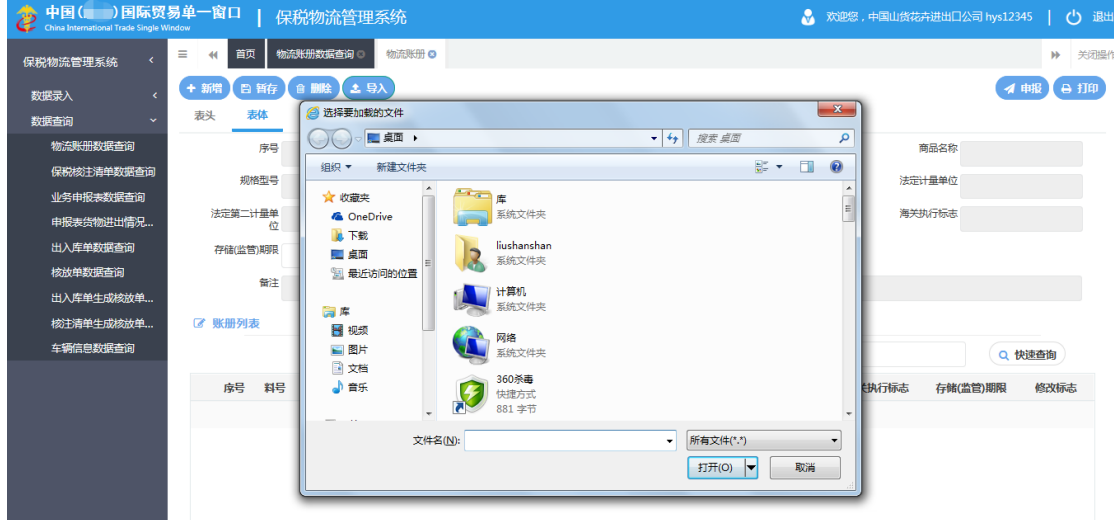

图 物流账册表体导入

**①**小提示:

物流账册状态只有为海关终审通过的状态才可以进行变更,具体操作同物流账册 备案。

# <span id="page-18-0"></span>第二章 保税核注清单

# <span id="page-18-1"></span>**2.1**保税核注清单(进口)申报

本功能模块主要提供保税核注清单(进口)的新增、修改、删除、查询、暂存、申报、复 制、打印等功能。

### 2.1.1 表头

点击选择菜单"数据录入"-"保税核注清单(进口)",进入保税核注清单(进口)录入界面,

如下图:

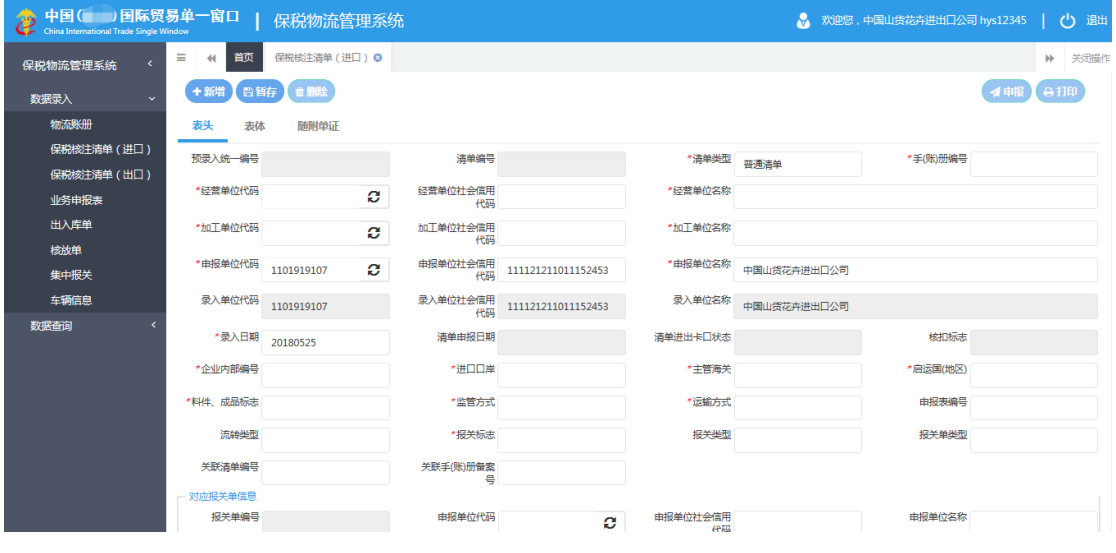

图 保税核注清单(进口)表头

### 新增

在图 保税核注清单(进口)表头 界面中录入"手(帐)册编号", 按回车键, 系统 根据"手(账)册编号"自动返填"经营单位代码"、"经营单位社会信用代码"和"经 营单位名称"信息,以及"收发货单位代码"、"收发货单位社会信用代码"和"收发 货单位名称"信息,同时录入框为白色底色的字段开放为可录入状态,如下图:

"单一窗口"标准版用户手册(保税物流管理申报篇)

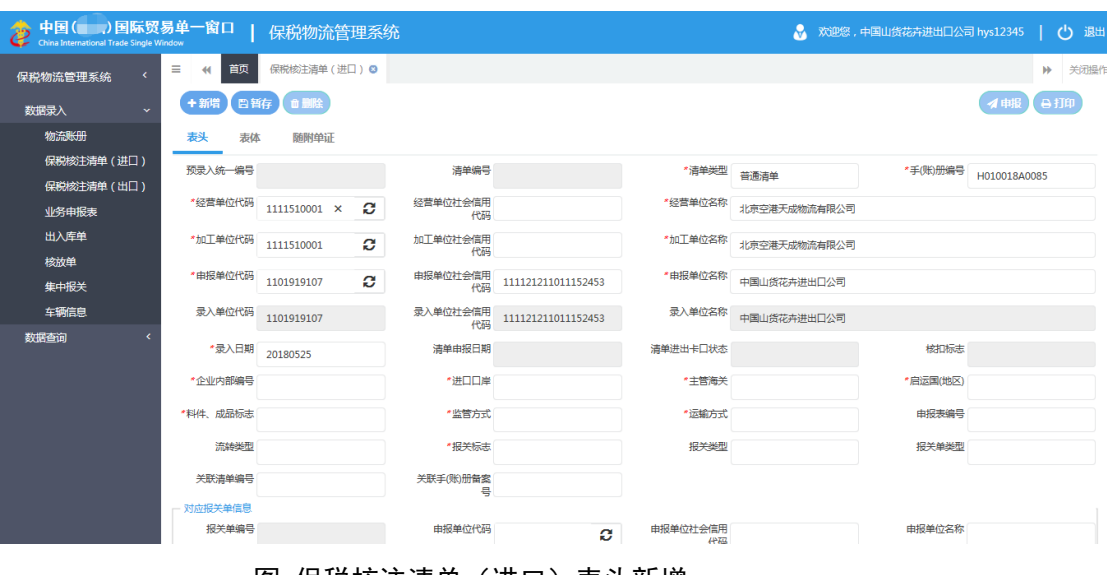

图 保税核注清单(进口)表头新增

### **①小提示:**

界面中,带有红色星号的字段为必填项,否则可能无法继续进行保存或申报等操作。 界面中的灰色字段,为系统返填字段无需填写。

### > 暂存

点击"暂存"按钮,可对当前录入的内容进行保存,系统弹出提示框提示暂存成功, 如下图所示

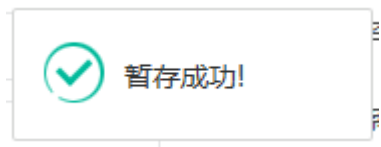

### 删除

可删除整票保税核注清单数据。点击 图 保税核注清单表头 上方"删除"蓝色按钮, 系统将提示用户是否删除当前数据,删除的数据将不可恢复,需重新录入,请谨慎操作。

### **①小提示:**

当保税核注清单状态为暂存、申报失败或海关退单,可进行该项删除操作。否则, 系统可能弹出不允许删除的相应提示。

申报

保税核注清单数据录入完毕,可点击右上方的"申报"蓝色按钮进行申报。

### **①小提示:**

#### 申报即意味着您的数据已向相关业务主管部门进行发送,并等待其审批。

### ▶ 打印

系统提供任何状态下的打印功能,用户点击右上角的"打印"蓝色按钮,系统将生成一 个 PDF 文件,可直接打印或保存文件。

#### 2.1.2 表体

须录入表头数据后,点击界面上方"暂存"蓝色按钮,方可新增表体数据。

| 中国(Depositional Trade Single Window<br>China International Trade Single Window |                                                         | 保税物流管理系统 |        | ☆ 欢迎您,中国山货花卉进出口公司 hys12345   (1) 退                                                      |             |
|--------------------------------------------------------------------------------|---------------------------------------------------------|----------|--------|-----------------------------------------------------------------------------------------|-------------|
| 保税物流管理系统                                                                       | $\equiv$<br>首页<br>保税核注清单 (进口) 3<br>$\blacktriangleleft$ |          |        |                                                                                         | 关闭操<br>ÞÞ.  |
| 数据录入<br>$\sim$                                                                 | 日哲存【自删除】<br>+新增)                                        |          |        |                                                                                         | 4 申报<br>自打印 |
| 物流账册                                                                           | 表体<br>随附单证<br>表头                                        |          |        |                                                                                         |             |
| 保税核注清单 (进口)                                                                    | 序号                                                      | 备案序号     | *商品料号  | 报关单商品序号                                                                                 |             |
| 保税核注清单 (出口)                                                                    | 流转申报表序号                                                 | *商品编码    | *商品名称  | *规格型号                                                                                   |             |
| 业务申报表<br>出入库单                                                                  | *币制                                                     | *由报计量单位  | 法定计量单位 | 法定第二计量单位                                                                                |             |
| 核放单                                                                            |                                                         |          |        |                                                                                         |             |
| 集中报关                                                                           | *原产国(地区)                                                | * 申报数量   | *法定数量  | 第二法定数量                                                                                  |             |
| 车辆信息                                                                           | *企业申报单价                                                 | *企业申报总价  | 毛里     | 净重                                                                                      |             |
| 数据查询                                                                           | 重量比例因子                                                  | 第一比例因子   | 第二比例因子 | *用途代码                                                                                   |             |
|                                                                                | *征免方式                                                   | 单耗版本号    | 儲注     |                                                                                         |             |
|                                                                                | +新增<br>删除                                               |          |        |                                                                                         |             |
|                                                                                |                                                         |          |        | 序号 备案序号 商品料号 报关单商品序号 流转申报表序号 商品编码 商品名称 规格型号 申报计量单位 法定计量单位 法定第二计量单位 原产国(地区) 企业申报单价 企业申报总 |             |
|                                                                                |                                                         |          |        |                                                                                         | 暂无数据        |
|                                                                                |                                                         |          |        |                                                                                         |             |
|                                                                                |                                                         |          |        |                                                                                         |             |

图 保税核注清单表体

```
 表体--新增
```
在图 保税核注清单表体 中点击"新增"白色按钮,界面清空已有数据,企业进 行表体录入。

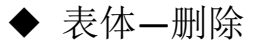

在 图 保税核注清单表体 中选中某条料件表体,点击"删除"的白色按钮(如下 图),点击"确定",将删除本条表体数据。

"单一窗口"标准版用户手册(保税物流管理申报篇)

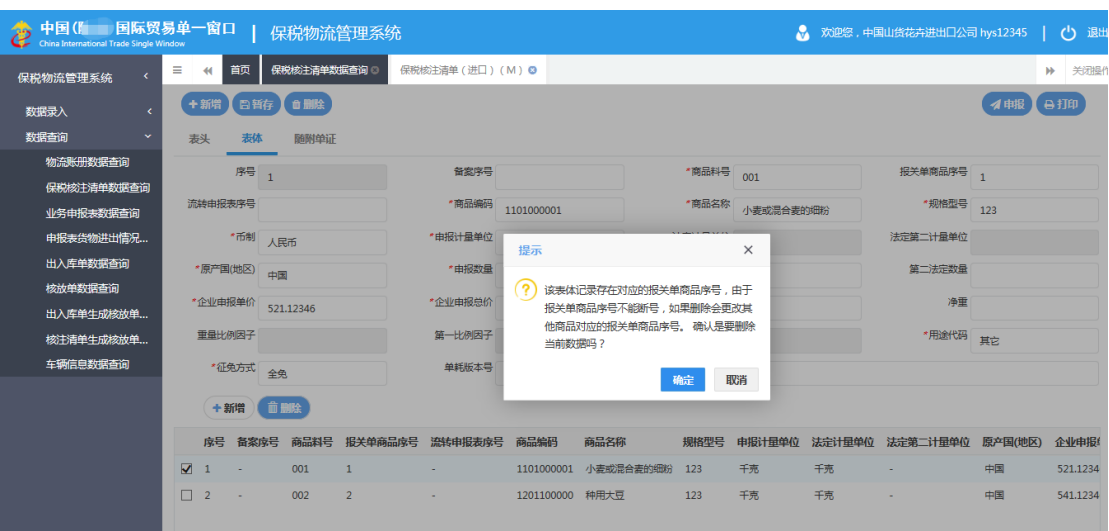

图 保税核注清单删除

◆ 表体–快速查询

用户输入相应的查询条件,点击"快速查询"的白色按钮,系统将在本次数据中查询出 相应数据。

◆ 表体–显示全部

用户使用快速查询功能查询出某条数据后,需要回到全部数据时,点击"查询全 部"的白色按钮,系统将本次数据全部列出。

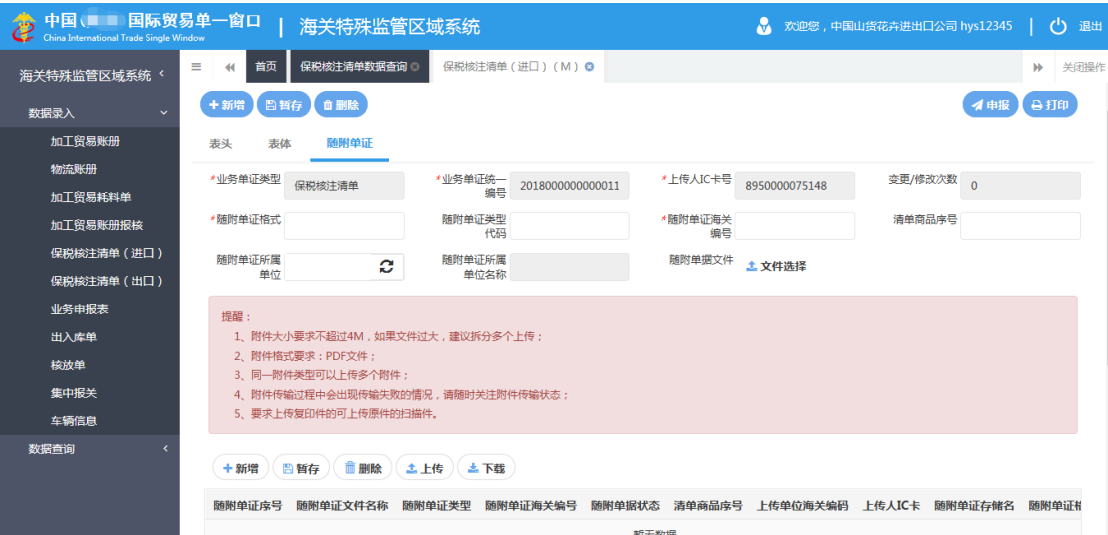

### 2.1.3 随附单据

图 随附单据

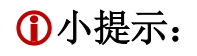

<span id="page-22-0"></span>随附单据具体操作详见 *1.1.5* 随附单据章节。

# **2.2**保税核注清单(出口)申报

**①小提示:** 

保税核注清单(出口)申报具体操作详见保税核注清单(进口)申报章节。

# <span id="page-23-0"></span>第三章 业务申报表

### <span id="page-23-1"></span>3.1 业务申报表备案

本功能模块主要提供业务申报表备案的录入申报功能。

企业可自行录入或者委托预录入机构完成业务申报表数据录入,录入完成申报后向海关 发送申报信息。海关收到业务申报表信息后,由关员进行审核,审核后将审核结果发送到电 子口岸。企业可通过电子口岸查询审核结果。业务申报表功能模块包括业务申报表录入新增、 修改、删除、申报、查询、打印功能。

#### 3.1.1 表头

点击选择菜单"数据录入"-"业务申报表",进入"保税物流管理系统-业务申报表-新 增"的信息录入界面,如下图

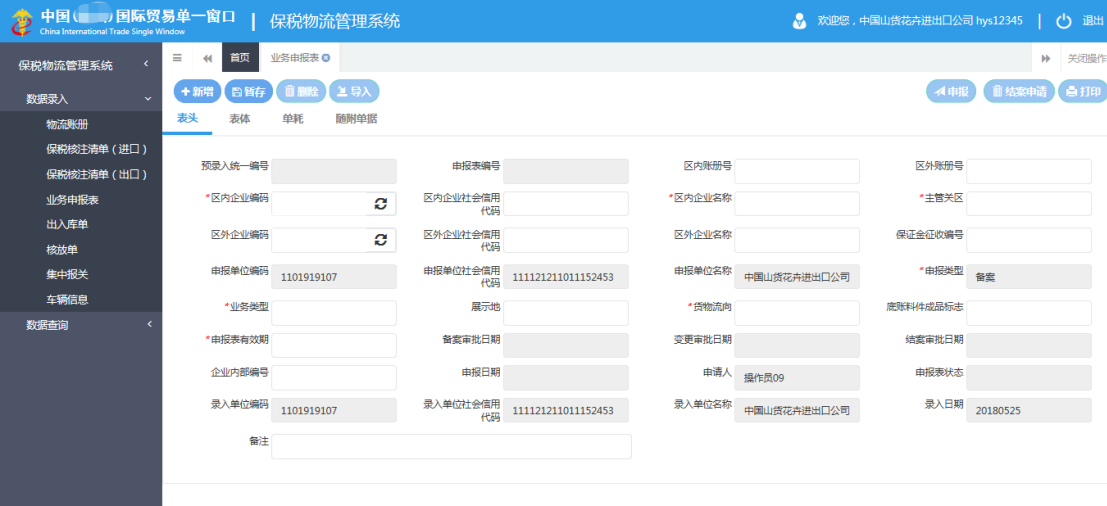

#### 图 业务申报表表头

点击界面上方蓝色按钮(如下图)所进行的操作,将影响当前的整票数据。

#### 十新品 日報行 自動社

イ申报

#### 新增

- 1、 界面各录入字段中,带红色星号的字段为必填项,其它字段为选填项,灰色底色的字段 为系统反填项或不可修改项。(注:此规则适用于所有业务,且各字段颜色标识会随着数 据状态的不同的而变化。)
- 2、 暂存前必须录入区内企业编码。
- 3、 区内企业编码、区外企业编码录入海关 10 位编码,回车后系统会自动反填区内企业社 会信用代码、区内企业名称、区外企业社会信用代码、区外企业名称。
- 4、 底账料件成品标志字段填写规则:
	- 1)业务类型为分送集报、简单加工、保税展示交易时底账料件成品标志字段必填,其 他业务类型时不可填写;
	- 2)业务类型为分送集报、简单加工、保税展示交易时,区内账册号为物流账册时,底 账料件成品标志字段系统返填成 I 料件;区内账册号为加工账册时,由企业录入。
- 5、 表头信息录入完成后,点击暂存按钮,系统保存表头数据,然后可以依次录入表体信息, 表头信息不暂存时,表体信息不可录入。
- 6、 业务申报表录入界面包含五部分:表头、表体、单耗和随附单据。表头信息表为必填, 表体信息可以根据实际情况选择填写。

### 小提示:

#### 暂存、删除、申报、打印功能具体操作详见物流账册备案章节相关功能。

#### 3.1.2 表体

须录入表头数据后,点击界面上方"暂存"蓝色按钮,方可新增表体数据。

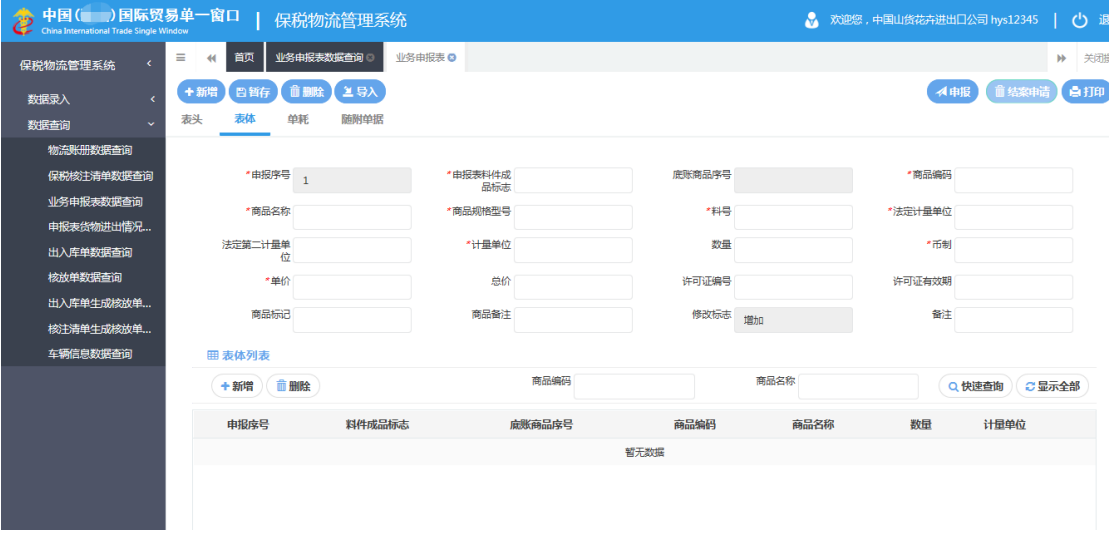

#### 图 业务申报表表体

1、 申报表料件成品标志代码字段为外发加工、简单加工类型的申报表专用,业务类型为外 发加工时可以填写 I: 料件/半成品、E: 成品/残次品、R: 边角料、副产品; 简单加工 时可以填写 I:料件/半成品、E:成品/残次品;其他业务类型必须填写 I:料件/半成 品。

- 2、 底账商品序号字段录入规则:
	- 1) 分送集报、保税展示交易、简单加工类型的业务申报表料件成品标志为"料件"时 该字段可录入,其他情况该字段不可录入。
	- 2) 分送集报、保税展示交易类型的业务申报表,区内账册类型为加工贸易账册中的耗 料账册和工单账册时,底账商品序号字段必填;货物流向为出区的物流账册时底账 商品序号字段必填必填。
	- 3) 简单加工类型的业务申报表,底账料件成品标志字段为料件时,底账商品序号字段 必填。
	- 4) 如果填写了底账商品序号字段,则必须从底账信息中调取到商品信息,否则该字段 必须为空。
	- 5) 底账商品序号字段录入调出有关底账数据后,该字段不允许再修改。

### ▶ 导入

业务申报表提供表体料件及单耗批量导入功能,点击"导入"按钮,选择本地导入数据。 如数据格式正确,系统提示:导入成功。

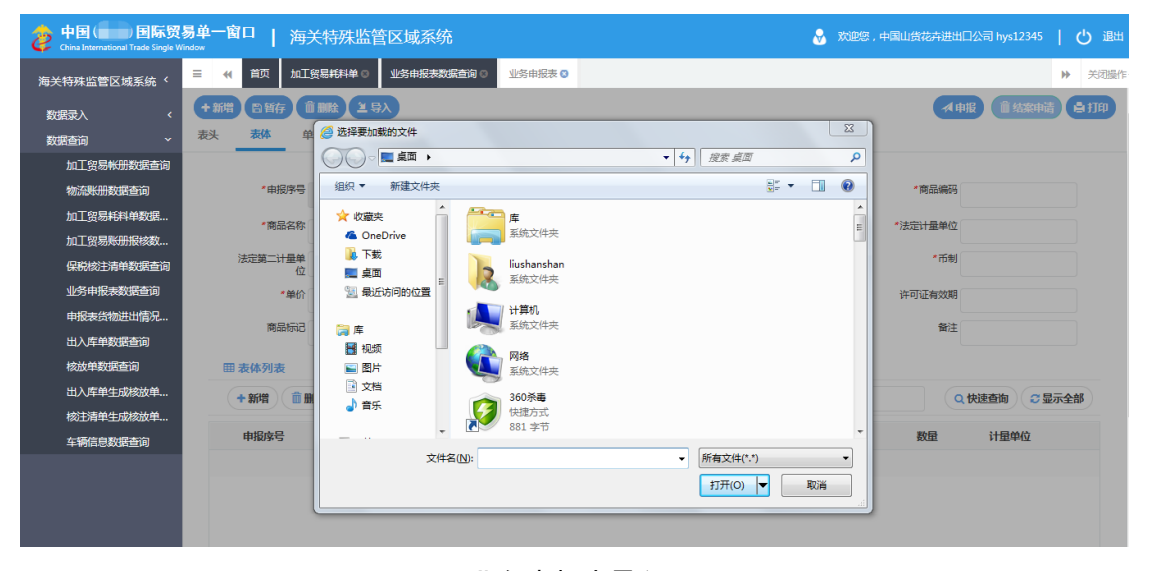

图 业务申报表导入

小提示:

表体新增、删除、导入、快速查询、显示全部功能具体操作详见保税核注清单(进 口)申报章节。

#### 3.1.3 随附单据

**①小提示:** 

<span id="page-26-0"></span>随附单据具体操作详见 *1.1.5* 随附单据章节。

### 3.2 业务申报表变更

本功能模块主要提供业务申报表的变更功能。

企业可自行录入或者委托预录入机构完成业务申报表数据变更录入,录入完成申报后向 海关发送申报信息。海关收到业务申报表变更信息后,由关员进行审核,审核后将审核结果 发送到电子口岸。企业可通过电子口岸查询审核结果。业务申报表变更功能模块包括业务申 报表录入新增、修改、删除、申报、查询、打印功能。

用户点击 图 数据查询 界面中的"业务申报表数据查询",输入查询条件进行查询, 选中数据状态为海关终审通过,需要变更的数据,点击"变更"按钮,如下图:

| 中国(<br>26<br>China International Trade Single Window | 国际贸易单一窗口                                      | 保税物流管理系统               |              |             |              | S 欢迎您,中国山货花卉进出口公司 hys12345 | $\langle$ <sup>1</sup> | 退出   |
|------------------------------------------------------|-----------------------------------------------|------------------------|--------------|-------------|--------------|----------------------------|------------------------|------|
| 保税物流管理系统                                             | 首页<br>Ξ<br>$\blacktriangleleft$               | 业务申报表 ◎<br>业务申报表数据查询 3 |              |             |              |                            | ₩                      | 关闭操作 |
| 数据录入                                                 | 查询条件                                          |                        |              |             |              |                            |                        |      |
| 数据查询<br>v                                            | 数据状态<br>全部                                    | *洗择可查询企业               | 1101919107   | 录入开始 从:     | 20180326     | 至<br>20180525              |                        |      |
| 物流账册数据查询                                             |                                               |                        |              |             |              |                            |                        |      |
| 保税核注清单数据查询                                           | 业务类型                                          | 预录入统一编号                |              | 申报单编号       |              | 企业内部编号                     |                        |      |
| 业务申报表数据查询                                            |                                               |                        |              |             |              |                            |                        |      |
| 申报表货物进出情况                                            | 区内企业编码                                        |                        |              |             |              |                            |                        |      |
| 出入库单数据查询                                             |                                               |                        |              | ○ 清空<br>Q查询 |              |                            |                        |      |
| 核放单数据查询                                              |                                               |                        |              |             |              |                            |                        |      |
| 出入库单牛成核放单                                            | ■ 查询结果                                        |                        |              |             |              |                            |                        |      |
| 核注清单生成核放单                                            | ◎ 查看明细                                        | ■ 变更<br>■ 结案<br>修改     | ◎ 查看回执       |             |              |                            |                        |      |
| 车辆信息数据查询                                             | 预录入统一编号                                       | 申报表编号                  | 业务类型         | 申报类型<br>状态  | 区内账册号        | 区内企业名称                     |                        |      |
|                                                      | 201800000000001371                            | Y0100B180020           | 变更<br>外发加工   | 转人工         | H010018A0035 | 北京空港天成物流有限公司               |                        | ^    |
|                                                      | 201800000000001368                            | Y0100B180018           | 外发加工<br>备案   | 成功发送海关      | $\sim$       | 中粮山萃天然食品(北京)有限公司           |                        |      |
|                                                      | 201800000000001366                            | Y0100G180027           | 变更<br>简单加工   | 海关退单        | T0100W000083 | 北京李港天成物流有限公司               |                        |      |
|                                                      | 201800000000001365                            | Y0100C180015           | 保税展示交易<br>结案 | 转人工         | T0100W000083 | 北京李港天成物流有限公司               |                        |      |
|                                                      | $\overline{\mathsf{v}}$<br>201800000000001363 | Y0100A180047           | 分送集报<br>备案   | 海关终宙通过      | T0100W000083 | 北京空港天成物流有限公司               |                        |      |

图 业务申报表数据查询

系统进入业务申报表录入界面,可以对表头、表体、单耗和随附单据数据进行修改, 表体可以新增或删除。具体操作参考业务申报表备案章节。

### **①小提示:**

业务申报表状态为海关终审通过时,可进行变更操作。否则,变更按钮不可用。

### <span id="page-27-0"></span>3.3 业务申报表结案

本功能模块主要提供业务申报表的结案功能。

企业可自行或者委托预录入机构完成业务申报表数据结案申请,申报后向海关发送申报 信息。海关收到业务申报表结案信息后,由关员进行审核,审核后将审核结果发送到电子口 岸。企业可通过电子口岸查询审核结果。

点击选择菜单"数据查询"-"业务申报表数据查询",进入"业务申报表数据查询"界 面, 或者点击选择菜单"数据录入"-"业务申报表"-"修改", 进入"业务申报表数据 查询"界面。输入查询条件,点击"查询"按钮,选中海关终审通过的记录,点击"结案" 按钮,如下图:

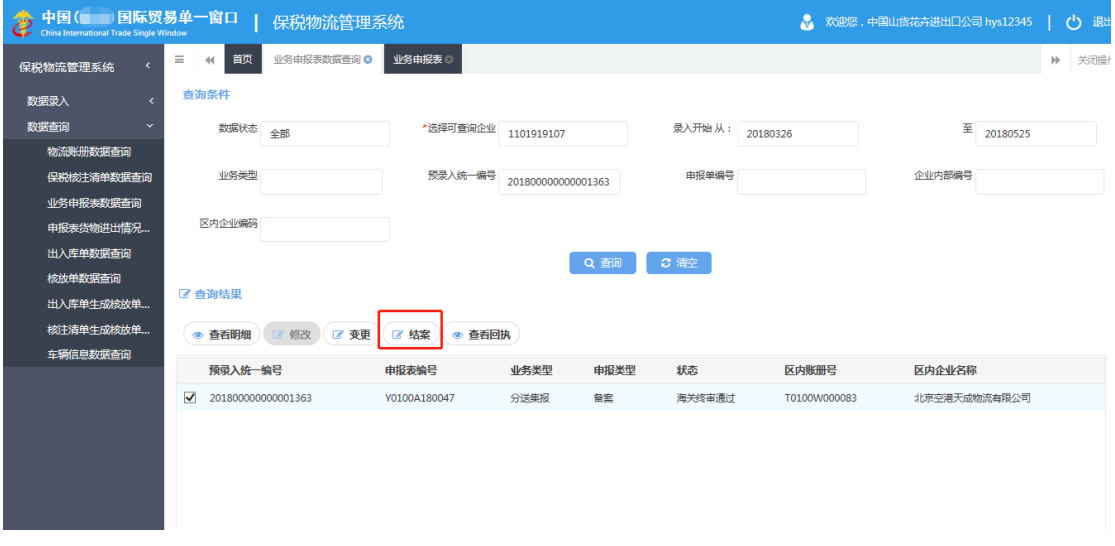

#### 图 业务申报表查询

系统跳转到结案录入界面,点击"结案申请"申请结案,结案时不允许对表头、表体、 单耗和随附单据数据进行修改。如下图:

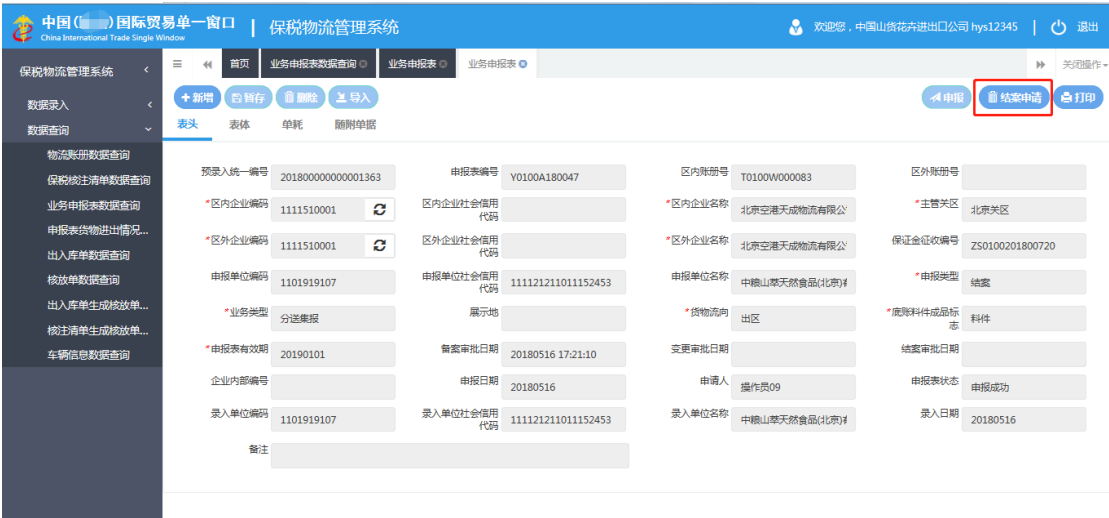

图 结案申请

# <span id="page-29-0"></span>第四章 出入库单

本功能模块主要提供出入库单的新增、修改、删除、查询、暂存、申报、作废、打印等 功能。

点击选择菜单"数据录入"-"出入库单",进入出入库单录入界面,如下图:

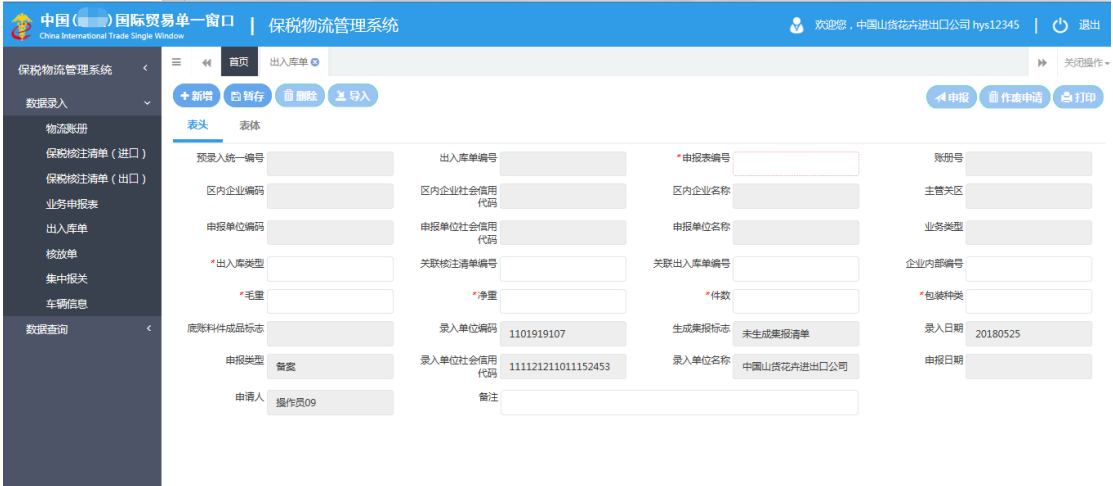

#### 图 出入库单表头

### <span id="page-29-1"></span>4.1 出入库单备案

点击界面上方蓝色按钮(如下图)所进行的操作,将影响当前的整票数据。

+新增 日暂存 前副除 1号入

4 申报 前作废申请 白打印

**①**小提示:

表体数量很多时可以根据申报表序号、商品编码、商品名称进行查找需要的表体*,*录入 查询条件后点击查询按钮,查询出符合条件的记录,如下图:

| 中国() 国际贸易单一窗口<br>中国(二)国际贸易单 |                                                  | 保税物流管理系统            |               |        | ● 欢迎您,中国山货花卉进出口公司 hys12345 | 心 退出        |
|-----------------------------|--------------------------------------------------|---------------------|---------------|--------|----------------------------|-------------|
| 保税物流管理系统                    | 出入库单 ◎<br>$\equiv$<br>首页<br>$\blacktriangleleft$ | 出入库单数据查询 3<br>出入库单B |               |        |                            | 关闭操作<br>ÞÞ. |
| 数据录入<br>$\epsilon$          | 前删除<br>日暂存)<br>+新增                               | 全皇人                 |               |        | <b>√申报】 盲作废申请</b>          | 高打印         |
| 数据查询<br>u                   | 表体<br>表头                                         |                     |               |        |                            |             |
| 物流账册数据查询                    | 商品序号                                             | * 申报表序号             |               | 底账商品序号 | 料号                         |             |
| 保税核注清单数据查询                  |                                                  |                     |               |        |                            |             |
| 业务申报表数据查询                   | 商品编码                                             | 商品名称                |               | 商品规格型号 | 申报计量单位                     |             |
| 申报表货物进出情况                   | 币制                                               | * 由报数量              |               | 申报价格   | 申报总价                       |             |
| 出入库单数据查询                    | 法定计量单位                                           | 法定第二计量单             |               | *法定数量  | 第二法定数量                     |             |
| 核放单数据查询                     |                                                  | 位                   |               |        |                            |             |
| 出入库单生成核放单                   | 单耗版本号                                            | 归类标志                |               | 重量比例因子 | 第一比例因子                     |             |
| 核注清单牛成核放单                   | 第二比例因子                                           | 毛重                  |               | 净重     | 关联商品序号                     |             |
| 车辆信息数据查询                    | *产销国(地区)                                         | *征免方式               |               | *用途代码  |                            |             |
|                             | 备注                                               |                     |               |        |                            |             |
|                             |                                                  |                     |               |        |                            |             |
|                             | 冊 洁单列表                                           |                     |               |        |                            |             |
|                             | <b>前删除</b><br>十新增                                |                     | 申报表序号<br>商品编码 | 商品名称   | Q 快速查询                     | ○显示全部       |
|                             | 商品序号                                             | 申报表商品序号<br>底账商品序号   | 料号<br>商品编码    | 商品名称   | 商品规格型号<br>申报数量             | 申报价格        |
|                             |                                                  |                     | 哲无数据          |        |                            |             |

图 出入库单录入表体

**①小提示:** 

新增、暂存、删除、申报、打印功能具体操作同物流账册备案章节相关功能。 导入功能具体操作同业务申报表章节相关功能。

### <span id="page-30-0"></span>4.2 出入库单作废

点击选择菜单"数据查询"- "出入库单数据查询",进入"出入库单数据查询"界面, 如下图:

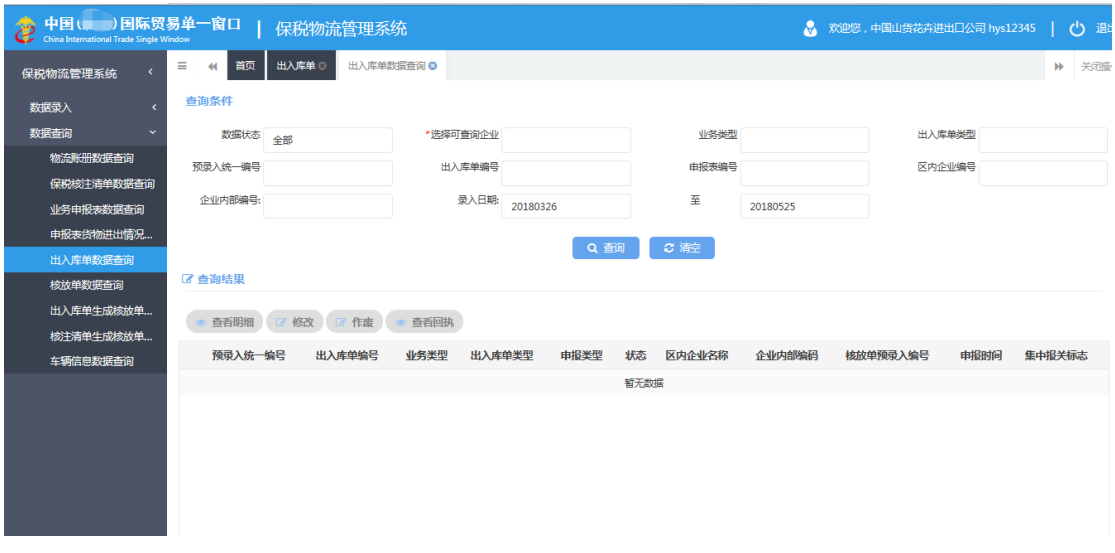

#### 图 出入库单数据查询

查询出入库单数据后,选择一条数据类型为海关终审通过的记录,点击"作废"按钮, 进入录入详情界面,如下图:

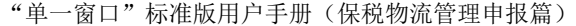

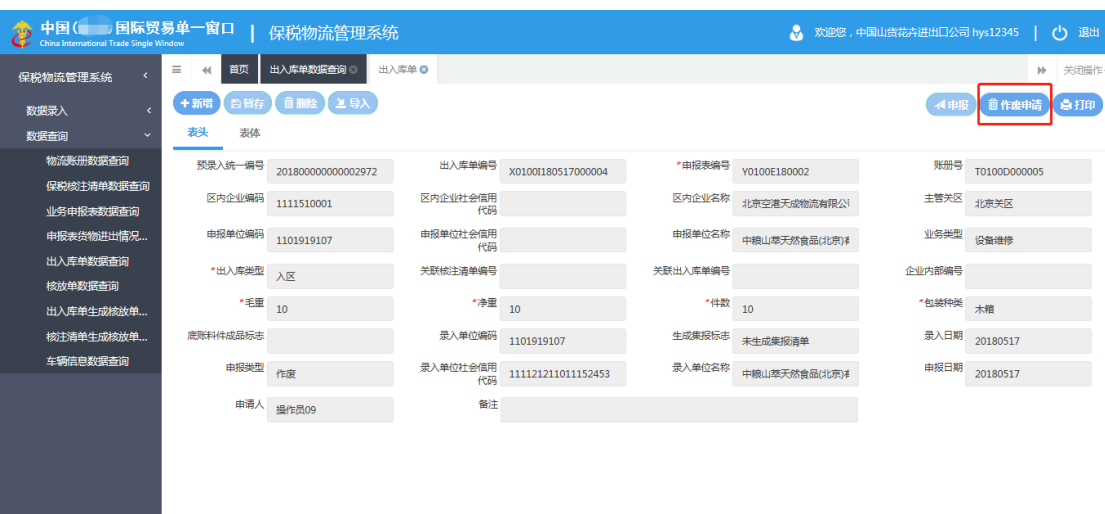

图 出入库单录入界面

点击"作废申请",弹出对话框如下图:

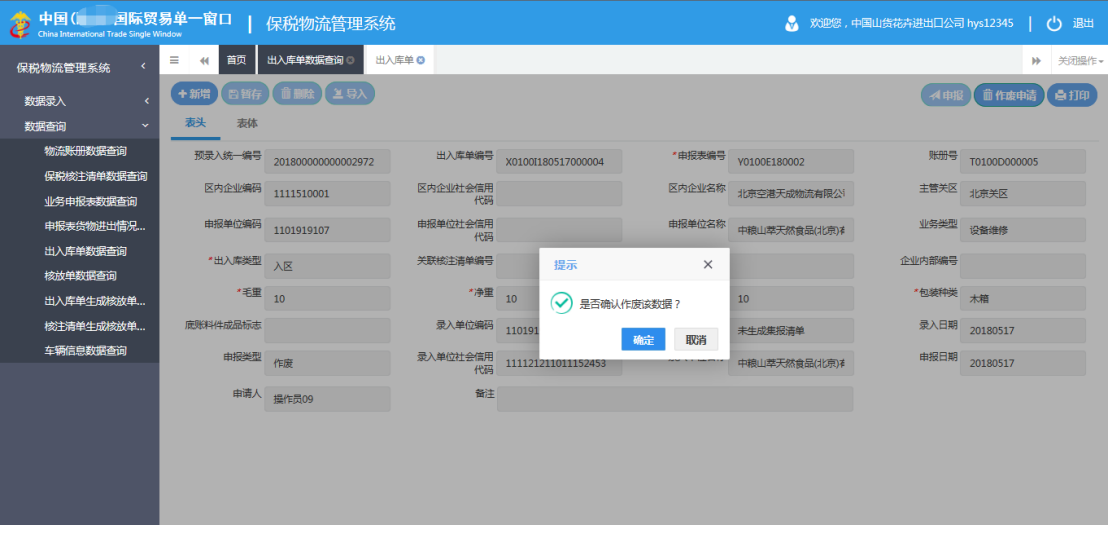

图 出入库单作废确认

点击"确定"按钮,提示"作废成功",如下图:

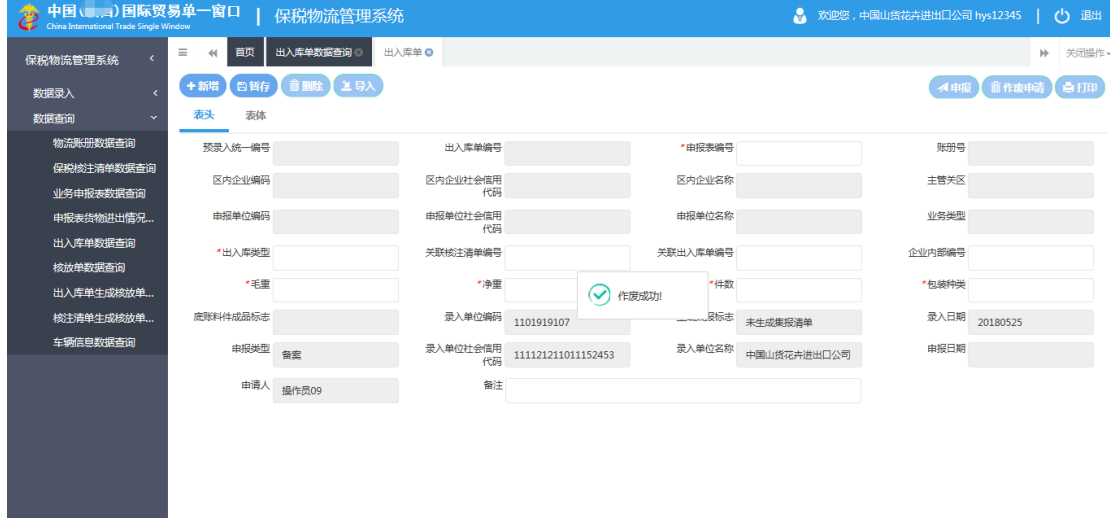

### 图 出入库单作废成功

# <span id="page-33-0"></span>第五章 核放单

本功能模块主要提供核放单的新增、修改、删除、查询、暂存、申报、作废、打印等功 能。

### <span id="page-33-1"></span>5.1 核放单备案

点击选择菜单"数据录入"-"核放单",进入核放单录入界面,如下图:

| 中国( , , )国际贸易单一窗口    |                                 | 保税物流管理系统    |                |                    |         |             |         | ● 欢迎您,中国山货花卉进出口公司 hys12345   (1) 退出 |
|----------------------|---------------------------------|-------------|----------------|--------------------|---------|-------------|---------|-------------------------------------|
| 保税物流管理系统<br>x        | ≡<br>首页<br>$\blacktriangleleft$ | <b>核放单</b>  |                |                    |         |             |         | 关闭操作。<br>ÞÞ.                        |
| 数据录入<br>$\ddotmark$  | +新增]                            | 日暂存【自删除】土导入 |                |                    |         |             |         | <b>イ申报 イ作废申请 自打印</b>                |
| 物流账册                 | 表头<br>表体                        | 关联单证        |                |                    |         |             |         |                                     |
| 保税核注清单 (进口)          | 预录入统一编号                         |             | 核放单编号          |                    | *核放单类型  |             | *进出标志   |                                     |
| 保税核注清单 (出口)<br>业务申报表 | *绑定类型                           |             | 关联单证类型         |                    | *关联单证编号 |             | *主管关区   |                                     |
| 出入库单                 | *区内企业编码                         | ø           | 区内企业社会信用<br>代码 |                    | *区内企业名称 |             | 区内账册号   |                                     |
| 核放单<br>集中报关          | 申报单位编码                          |             | 申报单位社会信<br>用代码 |                    | 申报单位名称  |             | 承运车牌号   |                                     |
| 车辆信息                 | IC卡号(电子车牌)                      |             | *车架号           |                    | *车自审    |             | *车架重    |                                     |
| 数据查询                 | 集装箱号                            |             | 集装箱箱型          |                    | 集装箱里    |             | 企业内部编号  |                                     |
|                      | * 货物总手重                         |             | * 货物总净重        |                    | 总重量     |             | 申报类型 备案 |                                     |
|                      | 过卡时间1                           |             | 过卡时间2          |                    | 是否过卡    |             | 申报日期    |                                     |
|                      | 录入单位编码                          | 1101919107  | 录入单位社会信用<br>代码 | 111121211011152453 | 录入单位名称  | 中国山街花卉进出口公司 | 录入日期    | 20180525                            |
|                      | 申请人                             | 操作员09       | 到货确认           |                    | 备注      |             |         |                                     |
|                      |                                 |             |                |                    |         |             |         |                                     |

图 核放单录入

表头字段全部录入完毕后,在备注字段回车或点击"暂存"按钮,系统提示暂存成功,

如下图:

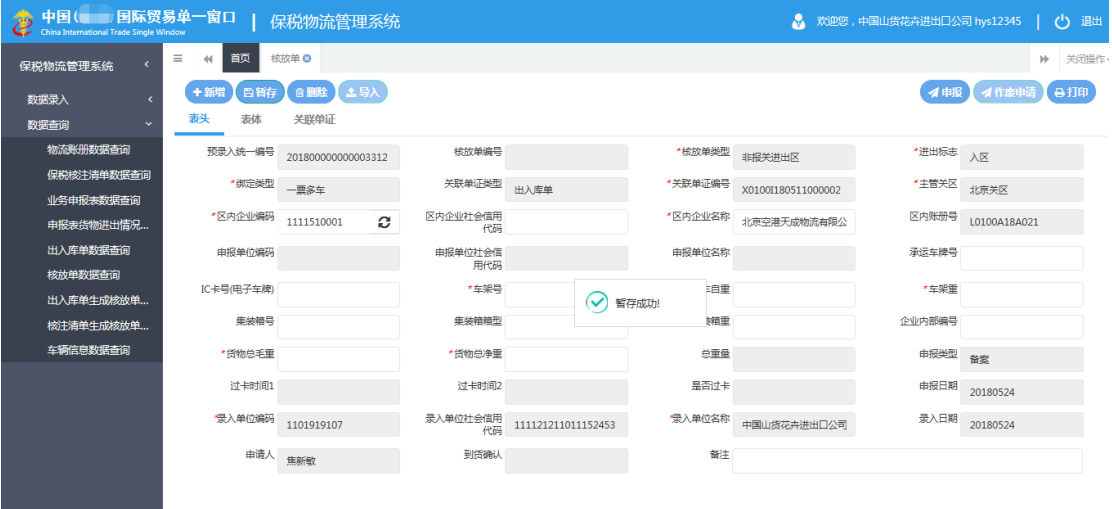

图 核放单暂存成功

表体和关联单证录入规则:

1、核放单录入核放单类型和进出标准,与关联单证对应关系应遵循上述表:核放单类 型和进出标志与关联单证对应关系表。

2、当核放单绑定类型是 1:一车多票时,只需要录入核放单表头、核放单关联单证表体 信息即可。

3、当核放单绑定类型是 2:一票一车时,只需录入核放单表头信息即可,系统自动将关 联单证编号信息插入关联单证表体。系统对用户是否有权限查询该关联单证进行权限检查。

4、当核放单绑定类型是 3:一票多车时,只需要录入核放单表头、核放单表体信息即 可,系统自动将关联单证编号信息插入关联单证表体。系统对用户是否有权限查询该关联单 证进行权限检查。

5、当核放单类型是 5:卡口登记货物时,核放单表头的绑定类型、关联单证类型、关联 单证编号字段为空,不可录入,核放单表体信息企业自行录入。核放单关联单证表体不可录 入。

6、当核放单类型是 6:空车进出区,核放单表头的绑定类型、关联单证类型、关联单证 编号字段为空,不可录入,核放单表体信息不可录入,核放单关联单证表体不可录入。

小提示:

### 删除、申报、打印功能具体操作请详见 *1.1* 加工贸易账册备案章节。 导入功能具体操作同业务申报表章节相关功能。

### <span id="page-34-0"></span>5.2 核放单作废

点击选择菜单"数据查询"- "核放单数据查询",进入"核放单数据查询"界面,如下 图:

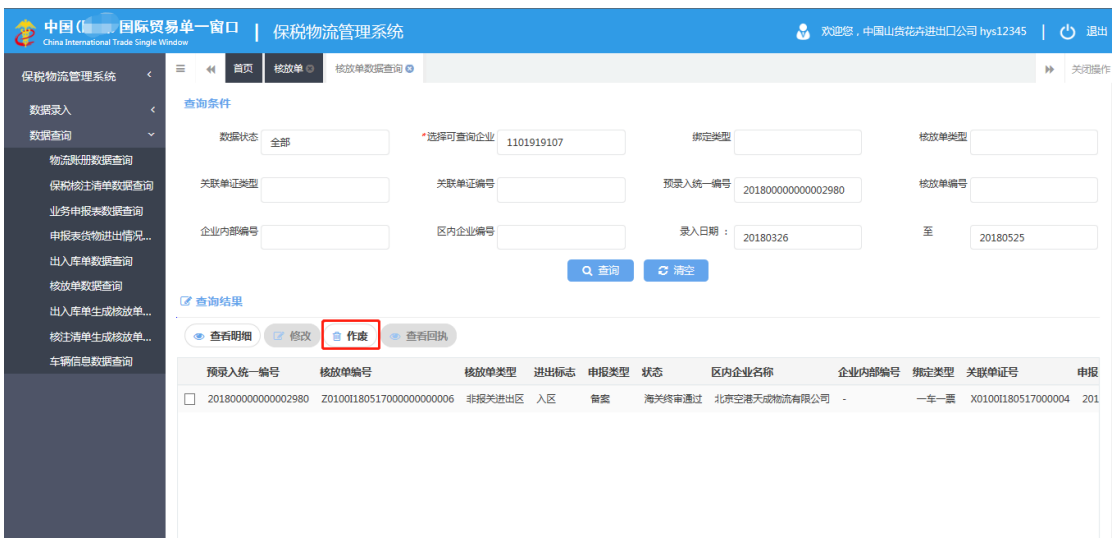

#### 图 核放单数据查询

查询核放单数据后,选择一条数据状态为海关终审通过的记录,点击"作废"按钮,弹 出对话框"确认要作废该数据吗?",如下图:

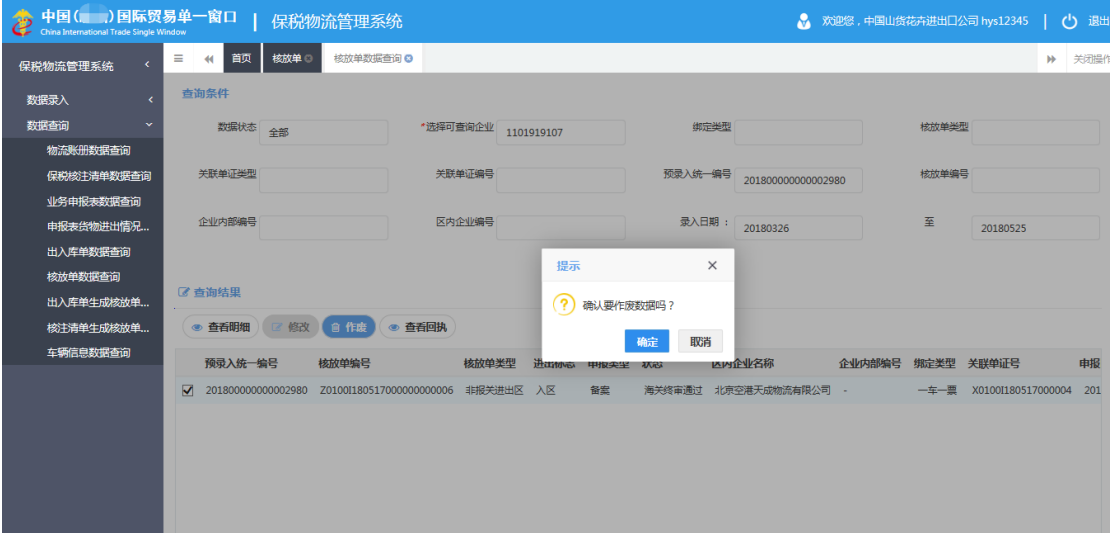

#### 图 核放单作废

点击"确定"进入数据录入界面,点击"作废申请"按钮,如下图:

"单一窗口"标准版用户手册(保税物流管理申报篇)

| 中国(国际贸易单一窗口            |                                 | 保税物流管理系统           |                |                     |         |                    | ● 欢迎您,中国山货花卉进出口公司 hys12345 | එ<br>退出           |
|------------------------|---------------------------------|--------------------|----------------|---------------------|---------|--------------------|----------------------------|-------------------|
| 保税物流管理系统               | Ξ<br>首页<br>$\blacktriangleleft$ | 核放单数据查询<br>核放单     | 核放单 ©          |                     |         |                    |                            | 关闭提作。<br><b>M</b> |
| 数据录入                   | +新增<br>日暂存                      | 土导入<br>俞删除         |                |                     |         |                    | イ申指                        | 合打印<br>イ作废申请      |
| 数据查询<br>$\sim$         | 表头<br>表体                        | 关联单证               |                |                     |         |                    |                            |                   |
| 物流账册数据查询               | 预录入统一编号                         | 201800000000002980 | 核放单编号          | 7010011805170000000 | *核放单类型  | 非报关进出区             | *进出标志                      | 入区                |
| 保税核注清单数据查询             | * 绑定类型                          | 一车一票               | 关联单证类型         | 出入库单                | *关联单证编号 | X0100I180517000004 | *主管关区                      | 北京关区              |
| 业务申报表数据查询<br>申报表货物进出情况 | *区内企业编码                         | Ø.<br>1111510001   | 区内企业社会信用<br>代码 |                     | *区内企业名称 | 北京空港天成物流有限公        | 区内账册号                      |                   |
| 出入库单数据查询               | 申报单位编码                          | 1101919107         | 申报单位社会信<br>用代码 | 111121211011152453  | 由报单位名称  | 中国山货花卉进出口公司        | 承运车牌号                      | 浙A00003           |
| 核放单数据查询<br>出入库单牛成核放单   | IC卡号(电子车牌)                      |                    | *车架号           | 123                 | *车自重    | 123                | *车架重                       | 123               |
| 核注洁单生成核放单              | 集装箱号                            |                    | 集装箱箱型          |                     | 集装箱重    |                    | 企业内部编号                     |                   |
| 车辆信息数据查询               | *货物总毛里                          | 123                | *货物总净里         | 320                 | 总里量     | 369                | 申报类型                       | 作废                |
|                        | 过卡时间1                           | 20180517 19:23:41  | 过卡时间2          | 20180517 19:23:59   | 是否过卡    | 已过二卡               | 申报日期                       | 20180517          |
|                        | 最入单位编码                          | 1101919107         | 录入单位社会信用<br>代码 | 111121211011152453  | 录入单位名称  | 中粮山萃天然食品(北京)       | 录入日期                       | 20180517          |
|                        | 由请人                             | 操作员09              | 到货确认           |                     | 备注      |                    |                            |                   |
|                        |                                 |                    |                |                     |         |                    |                            |                   |

图 核放单申请作废

系统弹出提示框"确定要作废该数据吗?",如下图:

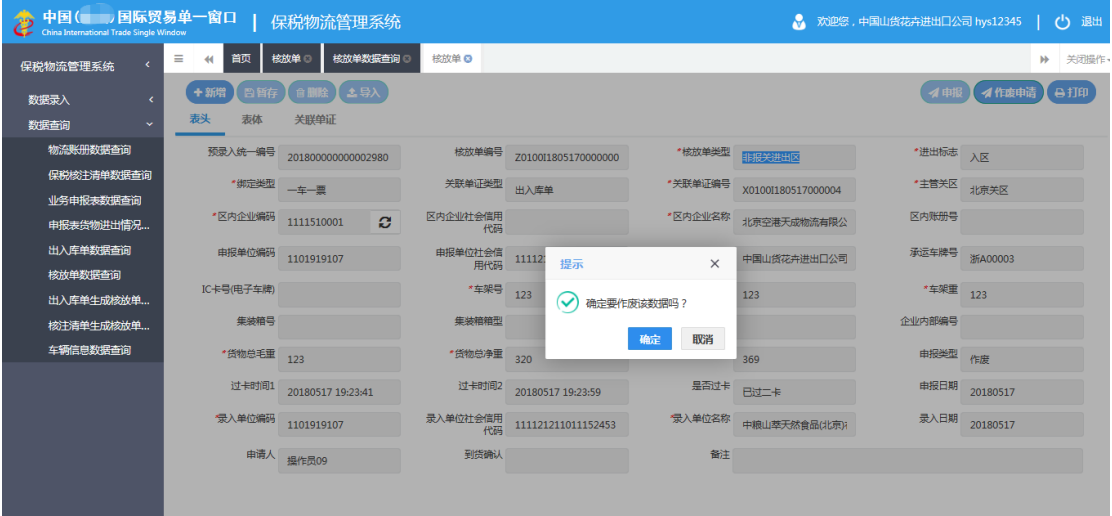

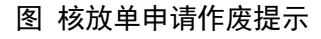

点击"确定"按钮,提示"作废申请成功!",如下图:

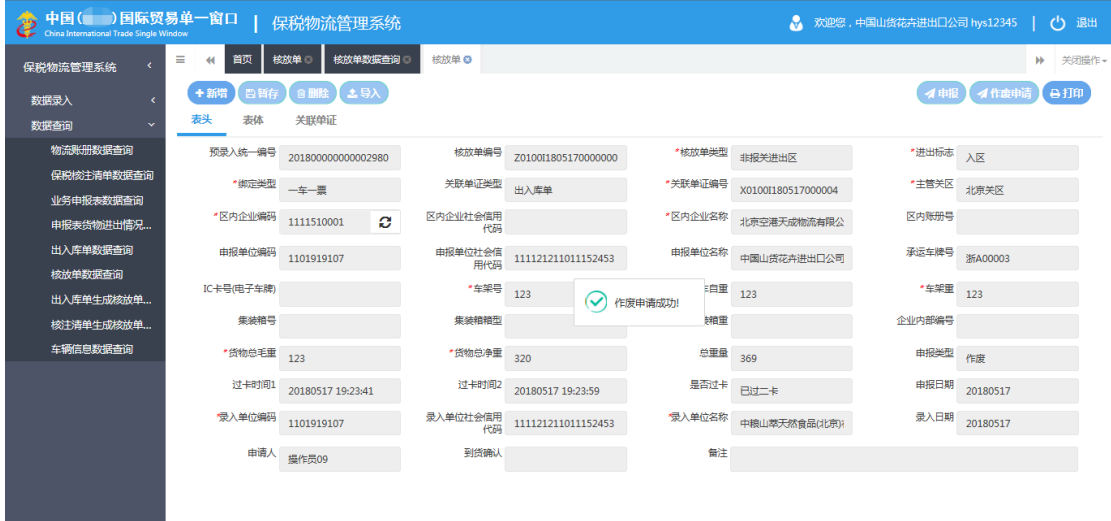

### 图 核放单申请作废成功

# <span id="page-38-0"></span>第六章 集中报关

本功能模块主要是将业务类型为 A-分送集报的出入库单生成集报核注清单。

点击选择菜单"数据录入"-"集中报关",进入集中报关生成界面,如下图:

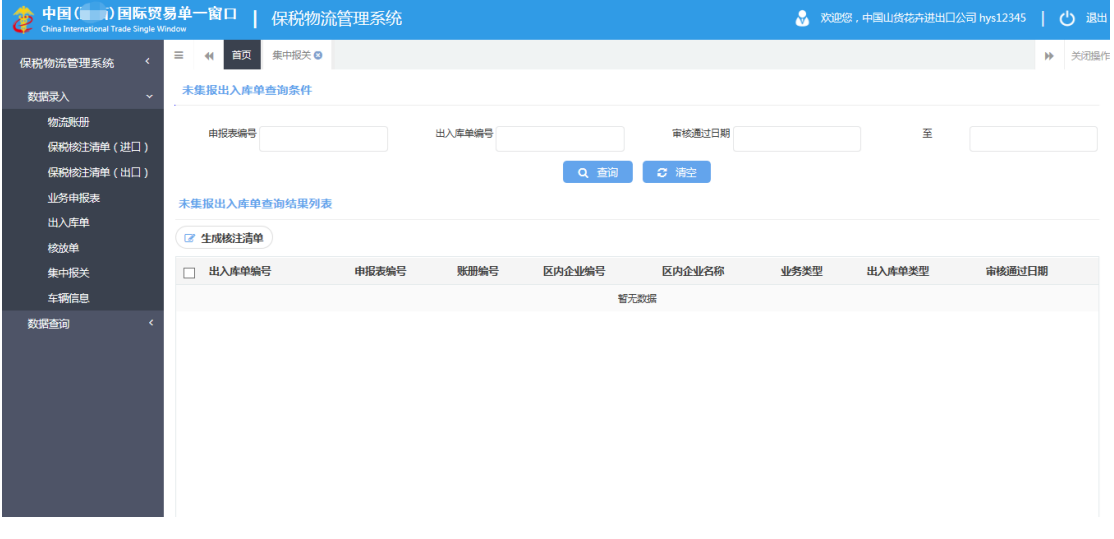

### 图 集中报关

输入查询条件,点击"查询"按钮,系统显示符合查询条件的查询结果列表,如下图:

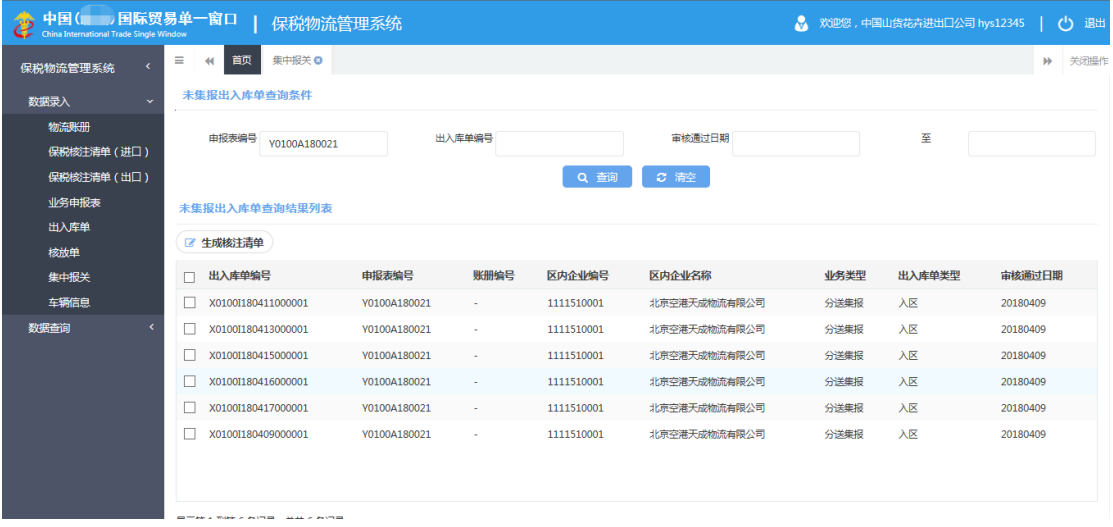

#### 图 集中报关查询

选中需要生成集报核注清单的出入库单数据,或者点击选择点击"全选复选框"选中全 部出入库单,如下图:

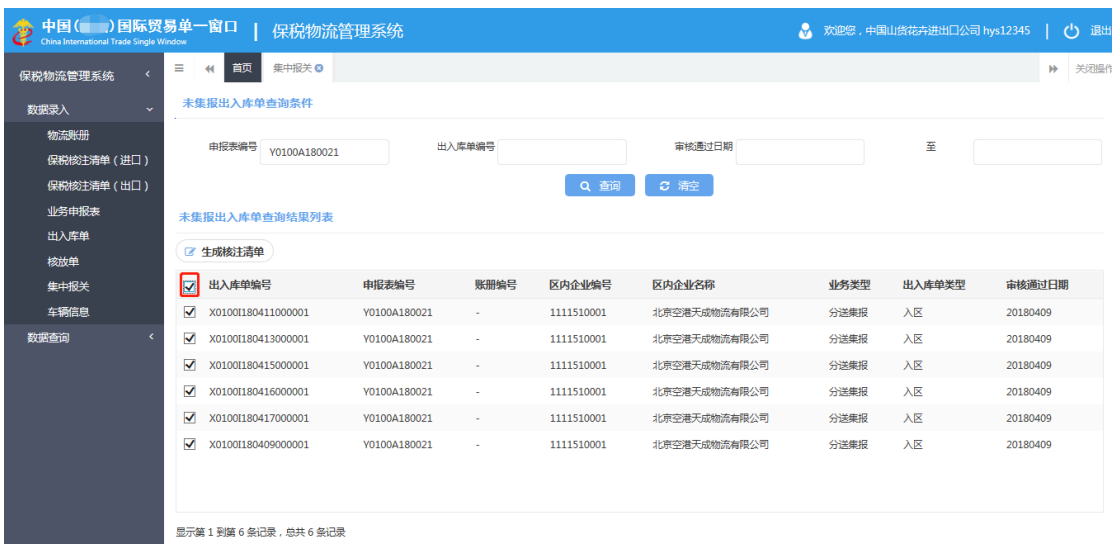

#### 图 集中报关查询

然后点击"生成核注清单"按钮,系统根据归并原则,在生成的核注清单列表中产生核 注清单记录。如下图:

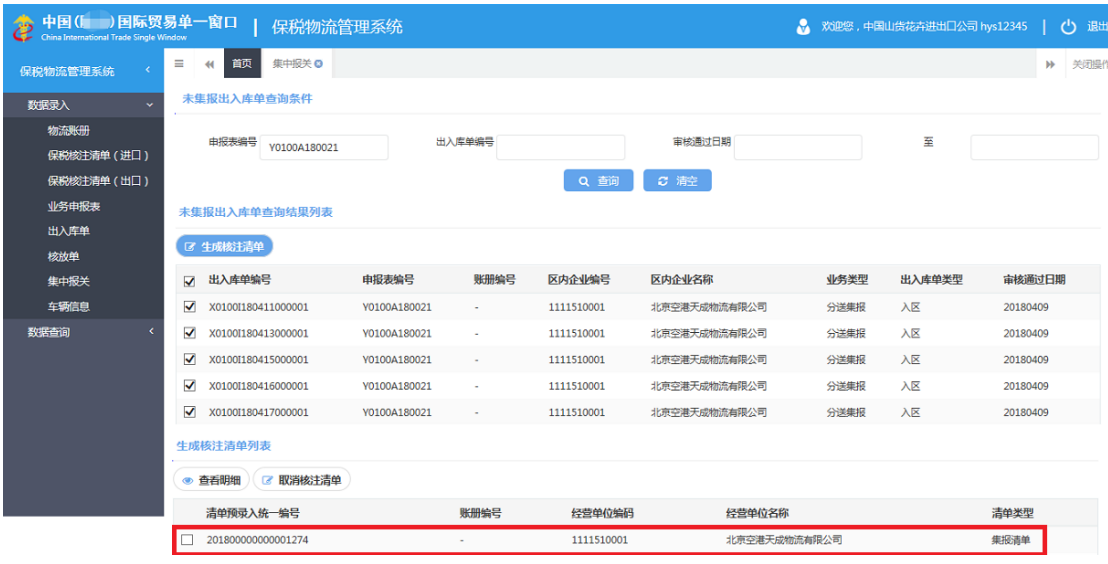

#### 图 集中报关查询

### 取消核注清单

选中生成的核注清单后点击"取消核注清单"按钮,弹出删除核注清单成功的提示信息, 该出入库单恢复为未生成核注清单状态,如下图:

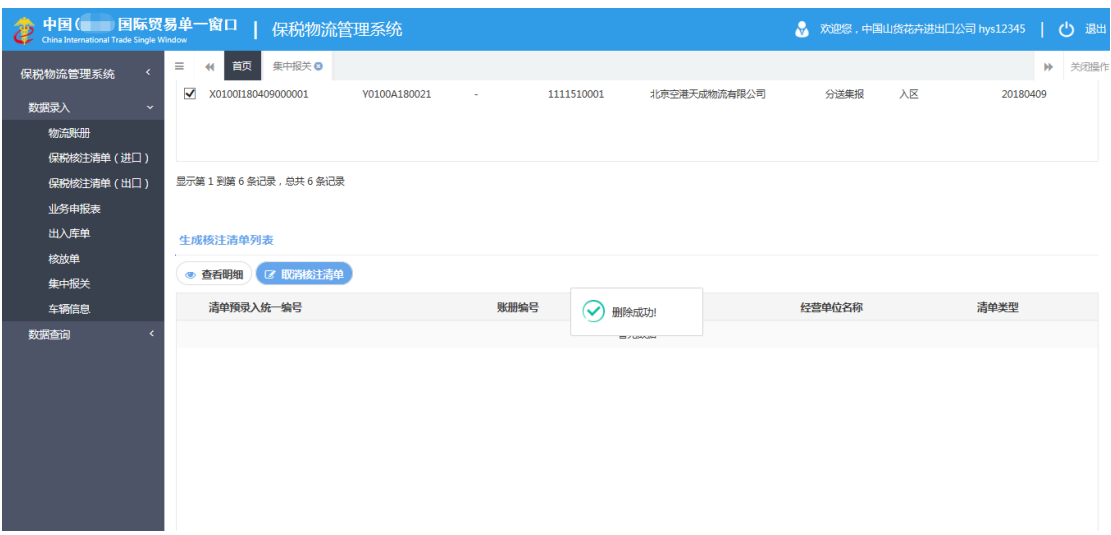

### 图 集中报关-取消核注清单

### ▶ 查看明细

选择生成的核注清单后,点击"查看明细"按钮,如下图:

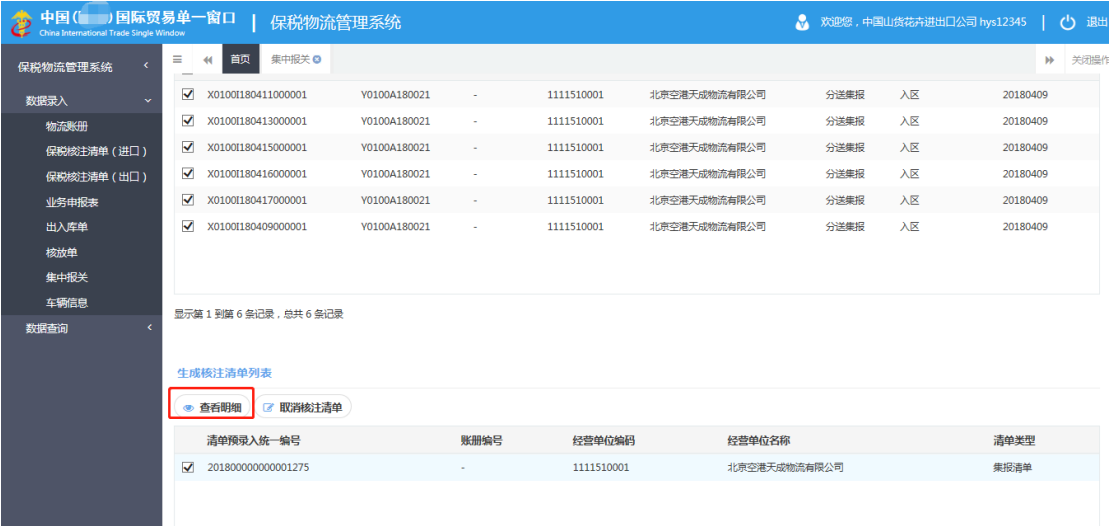

图 集中报关-查看明细

进入核注清单录入界面,如下图:

| ◆ 中国(■ 国际贸易单一窗口   保税物流管理系统 |                    |                            |        |                |                    |                         |                         | ☆ 欢迎您,中国山货花卉进出口公司 hys12345   (1) 退出 |              |            |
|----------------------------|--------------------|----------------------------|--------|----------------|--------------------|-------------------------|-------------------------|-------------------------------------|--------------|------------|
| 保税物流管理系统                   | 首页<br>≡<br>44      | 集中报关 ◎                     | 集中报关 @ |                |                    |                         |                         |                                     |              | 关闭操<br>bb. |
| 数据录入<br>$\checkmark$       | +新增                | 自暂存】 音删除                   |        |                |                    |                         |                         |                                     | イ申报          | 自打印        |
| 物流账册                       | 表头<br>志体           | 出入库单                       | 随附单证   |                |                    |                         |                         |                                     |              |            |
| 保税核注清单 (进口)                |                    | 预录入统一编号 201800000000001275 |        | 洁单编号           |                    | *清单类型 集报清单              |                         | *手(账)册编号 H010018A0013               |              |            |
| 保税核注清单 (出口)                |                    |                            |        |                |                    |                         |                         |                                     |              |            |
| 业务申报表                      | *经营单位代码 1111510001 |                            | ø      | 经营单位社会信用<br>代码 |                    |                         | *经营单位名称 北京空港天成物流有限公司    |                                     |              |            |
| 出入库单                       | *加工单位代码            |                            | ø      | 加工单位社会信用<br>代码 |                    | *加工单位名称                 |                         |                                     |              |            |
| 核放单                        | * 由报单位代码           |                            |        | 申报单位社会信用       |                    | * 由报单位名称                |                         |                                     |              |            |
| 集中报关                       |                    |                            | ø      | 代码             |                    |                         |                         |                                     |              |            |
| 车辆信息                       | 录入单位代码 1101919107  |                            |        | 录入单位社会信用<br>代码 | 1101919107AAAAAAAA |                         | 录入单位名称 中粮山萃天然食品(北京)有限公司 |                                     |              |            |
| 数据查询                       | *录入日期              |                            |        | 清单申报日期         |                    | 清单进出卡口状态                |                         | 核扣标志                                |              |            |
|                            | *企业内部编号            |                            |        | *进口口岸          |                    | *主管海关                   |                         | *启运国(地区)                            |              |            |
|                            | *料件、成品标志 科件        |                            |        | *监管方式          |                    | *运输方式                   |                         | 由报表编号                               | Y0100A180021 |            |
|                            | 流转类型               |                            |        | *报关标志 报关       |                    | 报关类型                    |                         | 报关单类型                               |              |            |
|                            | 关联清单编号             |                            |        | 关联手(账)册备案<br>릌 |                    |                         |                         |                                     |              |            |
|                            | 对应报关单信息            |                            |        |                |                    |                         |                         |                                     |              |            |
|                            | 报关单编号              |                            |        | 申报单位代码         | ø                  | 申报单位社会信用<br><b>IPID</b> |                         | 由报单位名称                              |              |            |

图 集中报关-核注清单录入界面

### ▶ 修改

在图 核注清单数据查询 界面中, 查询出该核注清单数据, 点击"修改"按钮, 如下图:

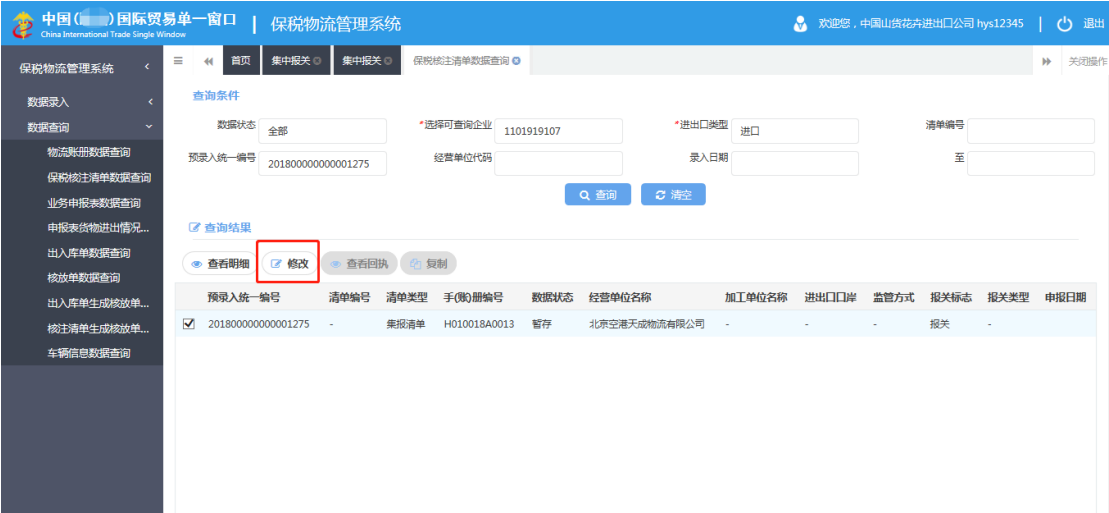

#### 图 核注清单数据查询

进入核注清单录入界面,具体操作同保税核注清单(进口)申报章节。

### **①小提示:**

暂存、删除、申报、打印功能具体操作详见 *1.1* 物流账册备案章节相关功能。

# <span id="page-42-0"></span>第七章 车辆信息

本功能模块主要提供车辆信息的新增、修改、删除、查询、暂存、申报、变更、打印等 功能。

### <span id="page-42-1"></span>7.1 车辆信息备案

点击选择菜单"数据录入"-"车辆信息",进入车辆信息录入界面,如下图:

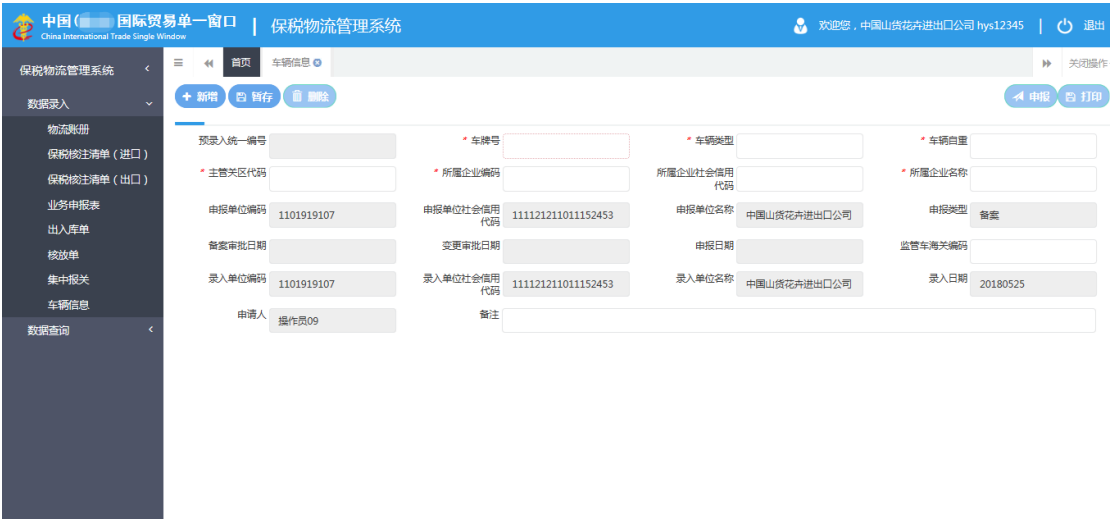

### 图 车辆信息备案

表头字段全部录入完毕后,在备注字段回车或点击"暂存"按钮,系统提示"暂存成功

",如下图:

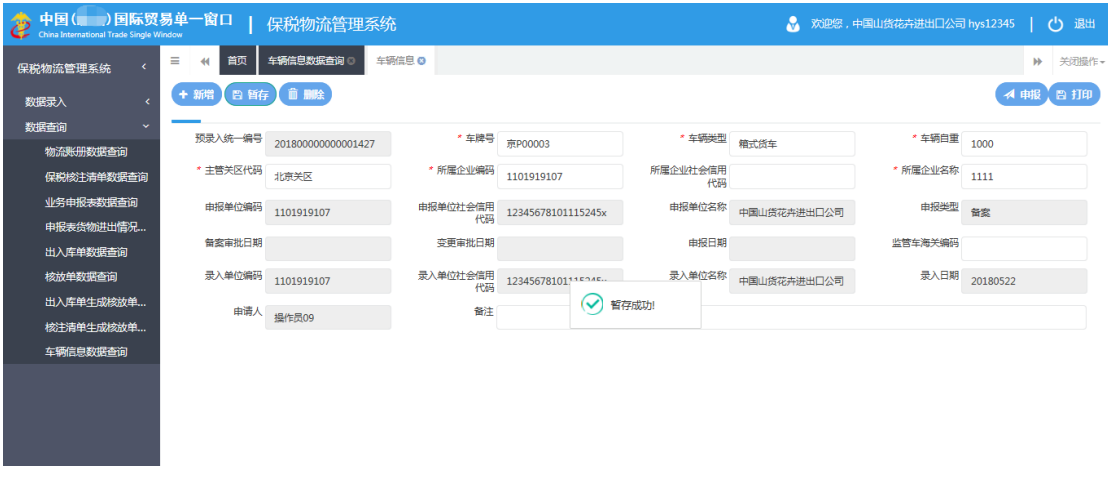

图 车辆信息暂存成功

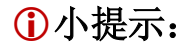

新增、删除、申报、打印功能具体操作请详见 *1.1* 物流账册备案章节。

### <span id="page-43-0"></span>7.2 车辆信息变更

点击选择菜单"数据查询"- "车辆信息数据查询",进入"车辆信息数据查询"界面。 输入查询条件,点击"查询"按钮,查询出车辆信息后,选择审批通过状态的车辆信息,点 击"变更"按钮如下图:

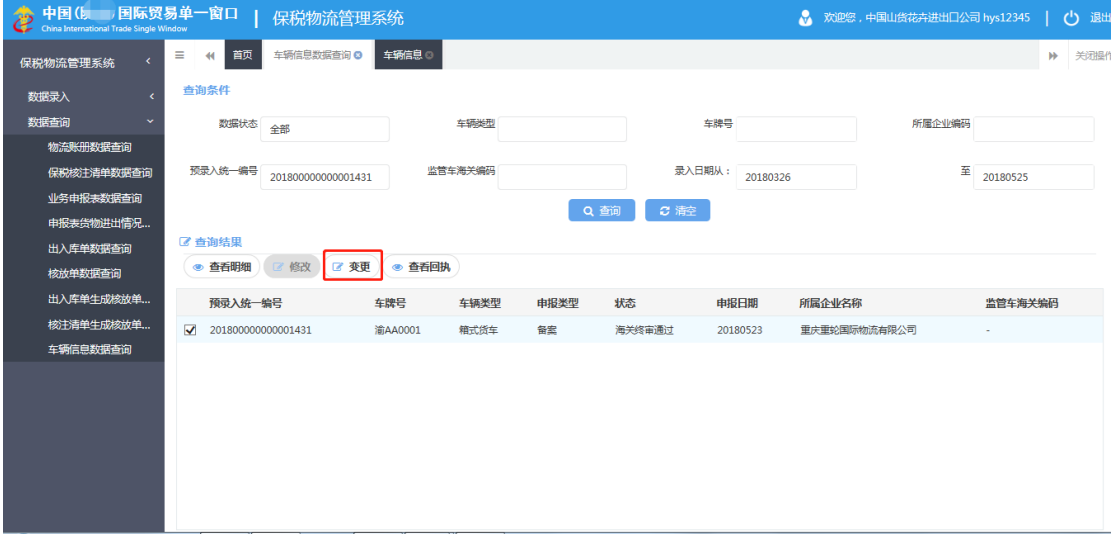

#### 图 车辆信息数据查询

弹出对话框提示"确认要变更数据吗?"点击"确定"进入车辆信息录入界面,如下图:

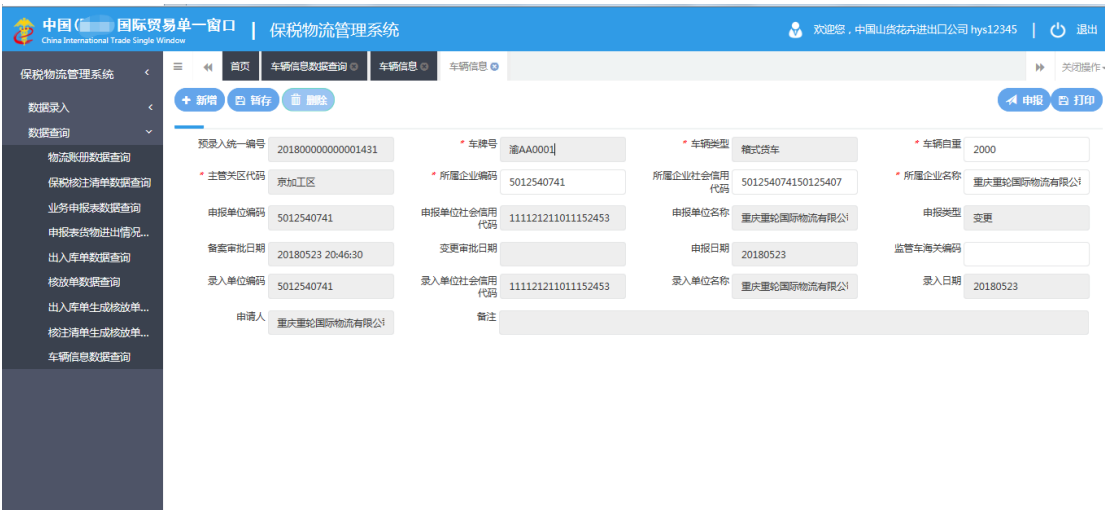

#### 图 车辆信息录入

小提示:

新增、删除、申报、打印功能具体操作请详见 *1.1* 物流账册备案章节。

# <span id="page-44-0"></span>第八章 数据查询

### <span id="page-44-1"></span>8.1 物流账册数据查询

本模块主要提供企业查询物流账册数据的功能。

点击选择菜单"数据查询"-"物流账册数据查询",进入"物流账册数据查询"界面, 如下图:

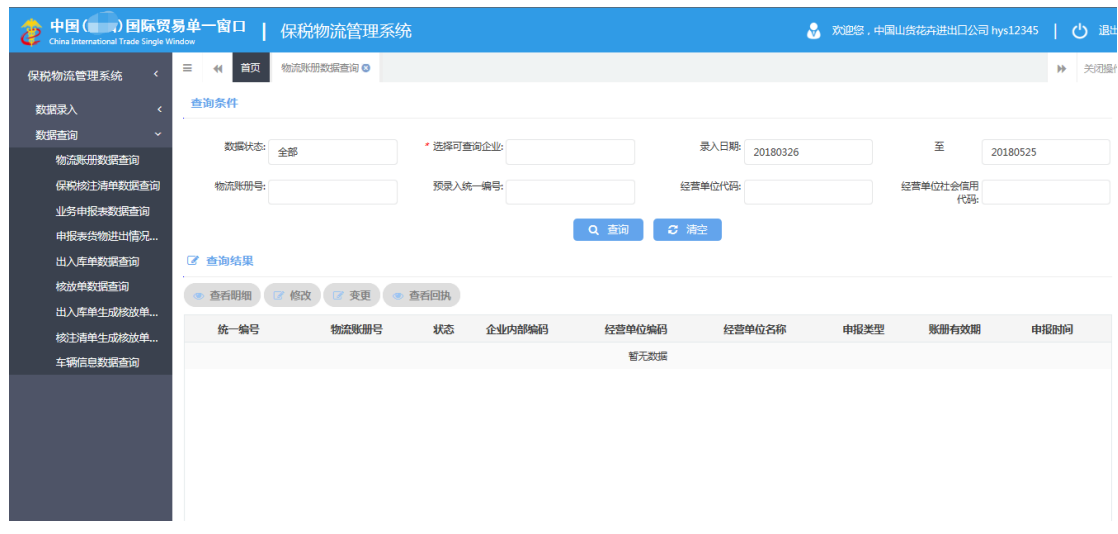

#### 图 物流账册数据查询

输入查询条件,点击"查询"按钮,系统查找符合条件的记录显示在查询列表中,如下

图:

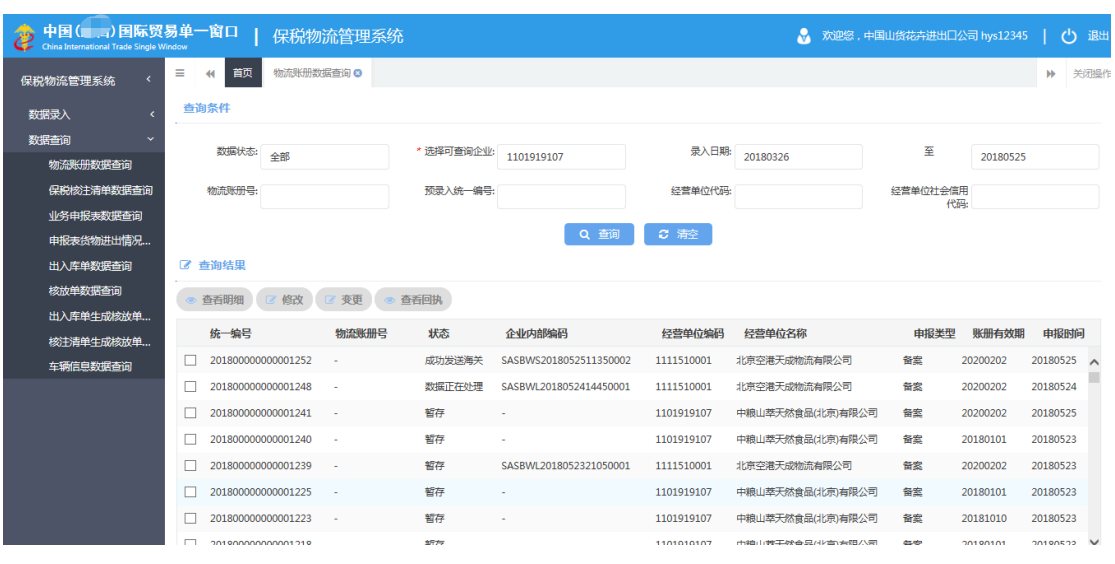

图 物流账册数据查询详情

### **①**小提示:

### 查询条件中的数据状态和选择可查询企业两个条件必须录入,其它条件可以根据需 要录入

#### > 查看明细

在图 物流账册数据查询详情 界面中,点击"查看明细"按钮,系统进入物流账册录 入界面。此时,数据为只读状态,不允许编辑。如下图:

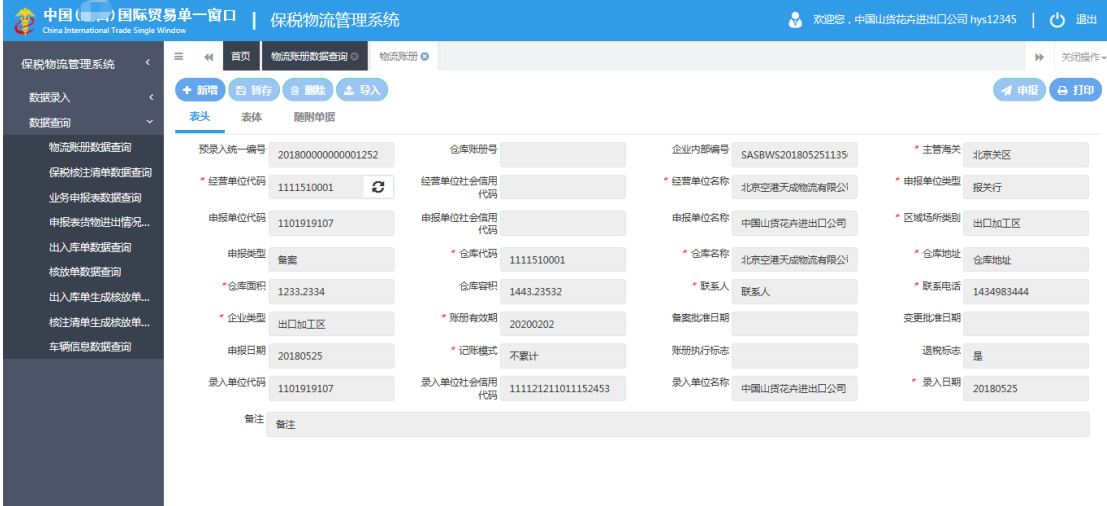

#### 图 物流账册查看明细

#### ▶ 修改

在图 物流账册数据查询详情 界面中,点击"修改"按钮,系统进入物流账册录入界

面。如下图:

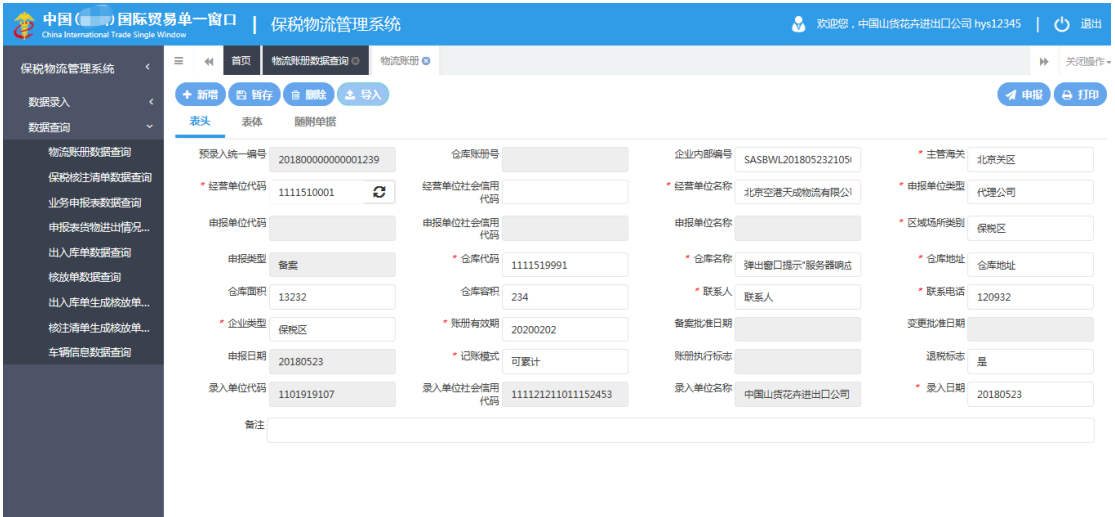

图 物流账册修改

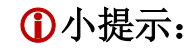

*1*、数据状态为暂存和退单的数据可进行修改操作,数据如果已经申报,则不可再 修改。

*2*、修改时灰色底色的字段不可修改。

### *3*、对修改完毕的数据可继续进行暂存操作,也可直接进行申报。

#### > 杳看回执

在图 物流账册数据查询详情 界面中,点击"查看回执"按钮,系统会显示最近一次 收到的海关回执的详细内容。如下图:

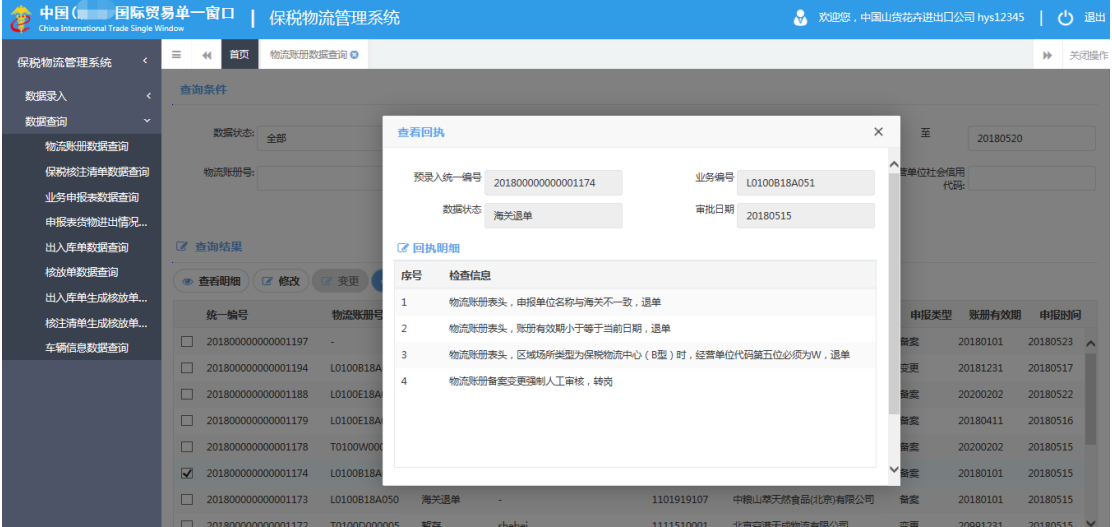

图 加工贸易账册查看回执

### **①小提示:**

#### 如果相应账册数据没有收到海关任何回执,则查看回执按钮不可用

▶ 变更

<span id="page-46-0"></span>具体操作详见 1.2 物流账册变更章节。

### 8.2 保税核注清单数据查询

系统提供保税核注清单(进口)/(出口)详细信息、单据状态及回执信息的查询功能。

点击选择菜单"数据查询"- "保税核注清单数据查询",进入保税核注清单数据查询界 面,如下图:

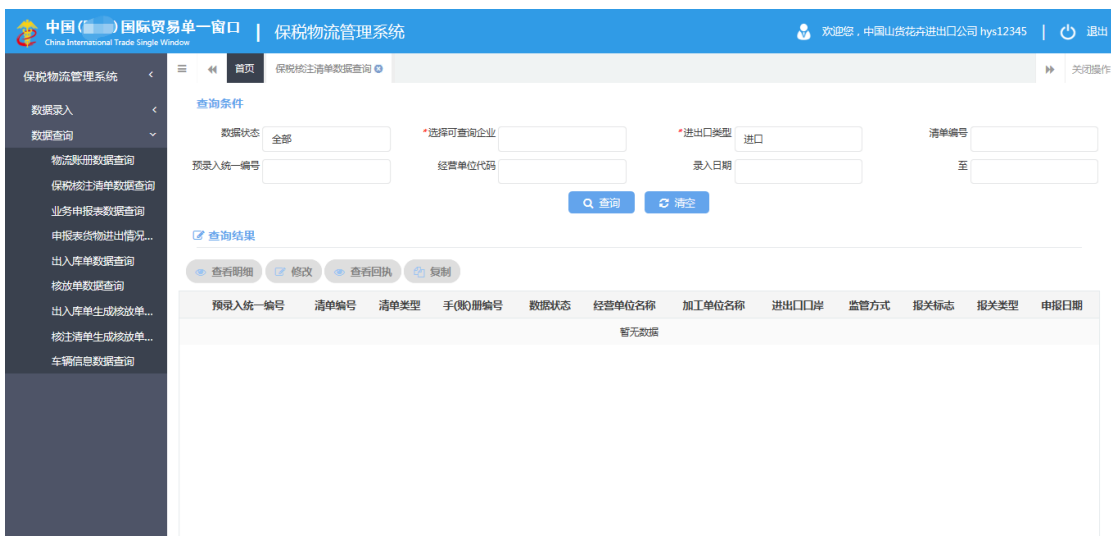

#### 图 保税核注清单数据查询

### ▶ 复制

在 图 保税核注清单数据查询 界面中,输入查询条件,选中需要复制的数据,点击"复 制"按钮,便可生成一份新的保税核注清单,进入保税核注清单录入界面,如下图:

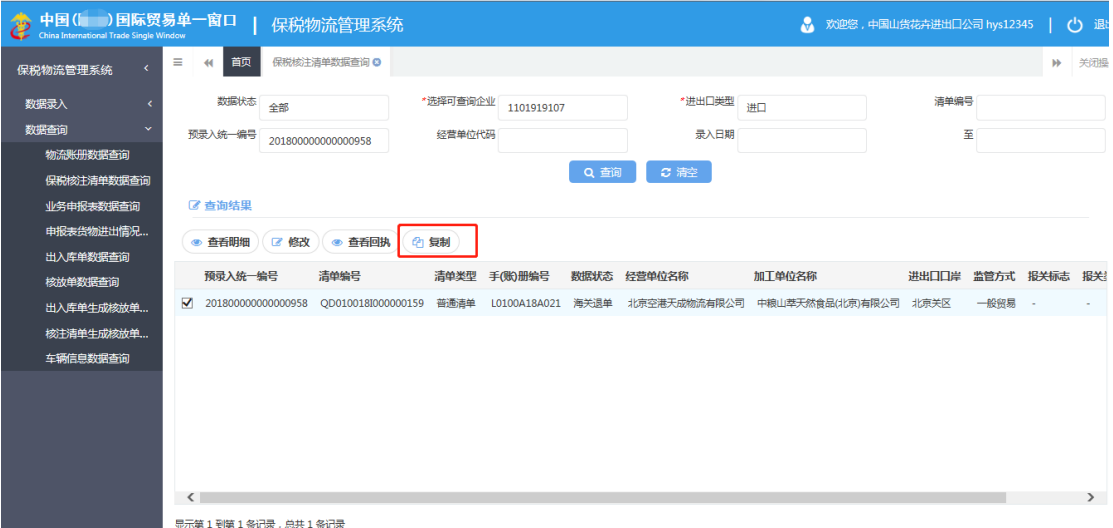

图 保税核注清单查询

"单一窗口"标准版用户手册(保税物流管理申报篇)

| 中国( )国际贸易单一窗口          |                                        | 保税物流管理系统        |                 |                    |                         |                  | A 欢迎您,中国山货花卉进出口公司 hys12345 |              | 心退                           |
|------------------------|----------------------------------------|-----------------|-----------------|--------------------|-------------------------|------------------|----------------------------|--------------|------------------------------|
| 保税物流管理系统<br>$\epsilon$ | $\equiv$<br>首页<br>$\blacktriangleleft$ | 保税核注清单数据查询 ◎    | 保税核注清单(进口)(M) ◎ |                    |                         |                  |                            |              | 关闭操<br>$\blacktriangleright$ |
| 数据录入                   | +新增                                    | 日暂存】自删除         |                 |                    |                         |                  |                            | イ申报          | 合打印                          |
| 数据查询<br>$\ddot{}$      | 表体<br>表头                               | 随附单证            |                 |                    |                         |                  |                            |              |                              |
| 物流账册数据查询               | 预录入统一编号                                |                 | 清单编号            |                    | * 洁单类型                  | 普通洁单             | *手(账)册编号                   | L0100A18A021 |                              |
| 保税核注清单数据查询             |                                        |                 |                 |                    |                         |                  |                            |              |                              |
| 业务申报表数据查询              | *经营单位代码                                | ø<br>1111510001 | 经营单位社会信用<br>代码  |                    | *经营单位名称                 | 北京空港天成物流有限公司     |                            |              |                              |
| 申报表货物进出情况              | *加工单位代码                                | ø<br>1101919107 | 加工单位社会信用<br>代码  | 1101919107AAAAAAAA | *加丁单位名称                 | 中粮山萃天然食品(北京)有限公司 |                            |              |                              |
| 出入库单数据查询               |                                        |                 |                 |                    |                         |                  |                            |              |                              |
| 核放单数据查询                | * 由报单位代码                               | ø<br>1101919107 | 申报单位社会信用<br>代码  | 111121211011152453 | *由报单位名称                 | 中国山货花卉进出口公司      |                            |              |                              |
| 出入库单牛成核放单              | 录入单位代码                                 | 1101919107      | 录入单位社会信用<br>代码  | 111121211011152453 | 录入单位名称                  | 中国山货花卉进出口公司      |                            |              |                              |
| 核注清单生成核放单              | *录入日期                                  |                 | 洁单由报日期          |                    |                         |                  | 核扣标志                       |              |                              |
| 车辆信息数据查询               |                                        | 20180525        |                 |                    | 清单进出卡口状态                |                  |                            |              |                              |
|                        | *企业内部编号                                |                 | *进口口岸           | 北京关区               | *主管海关                   | 北京关区             | *启运国(地区)                   | 文葉           |                              |
|                        | *料件、成品标志                               | 斜性              | *监管方式           | 一般留易               | *运输方式                   | 监管合库             | 由报表编号                      |              |                              |
|                        | 流转举型                                   |                 | *报关标志           |                    | 报关举型                    |                  | 报关单类型                      |              |                              |
|                        | 关联洁单编号                                 |                 | 关联手(账)册备案<br>륵  |                    |                         |                  |                            |              |                              |
|                        | 对应报关单信息                                |                 |                 |                    |                         |                  |                            |              |                              |
|                        | 报关单编号                                  |                 | 申报单位代码          | ø                  | 由报单位社会信用<br><b>APAR</b> |                  | 申报单位名称                     |              |                              |
|                        |                                        | 冬               |                 | 保税核注清单复制数据         |                         |                  |                            |              |                              |

<span id="page-48-0"></span>查看明细、修改、查看回执功能具体操作请详见 8.1 物流账册数据查询章节。

### 8.3 业务申报表数据查询

本模块主要提供企业查询业务申报表数据的功能。

点击选择菜单"数据查询"- "业务申报表数据查询",进入"业务申报表数据查询"界

面,如下图:

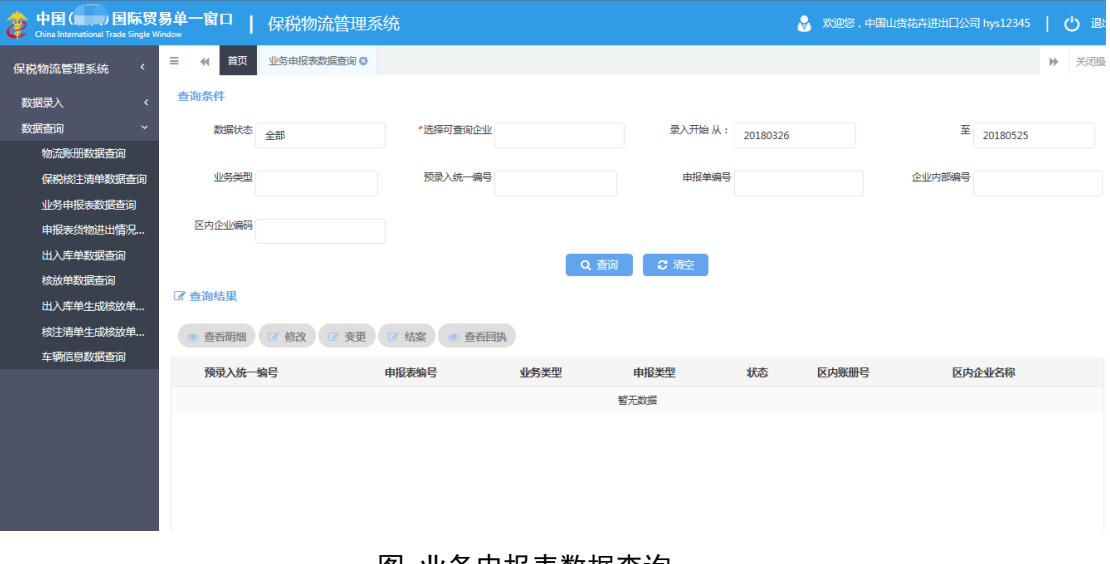

图 业务申报表数据查询

**①小提示:** 

查询条件中的数据状态、选择可查询企业和录入日期三个条件必须录入,其它条件

#### 可以根据需要录入。

查看明细、修改、查看回执功能具体操作请详见 8.1 物流账册数据查询章节。

变更功能具体操作详见 3.2 业务申报表变更章节。

<span id="page-49-0"></span>结案功能具体操作详见 3.3 业务申报表变更章节。

### 8.4 申报货物进出情况数据查询

本模块主要提供企业查询用户有关业务申报表货物信息,以及货物录入出入库单信息的 功能。

点击选择菜单"数据查询"- "申报货物进出情况查询",进入"申报货物进出情况数据 查询"界面,如下图:

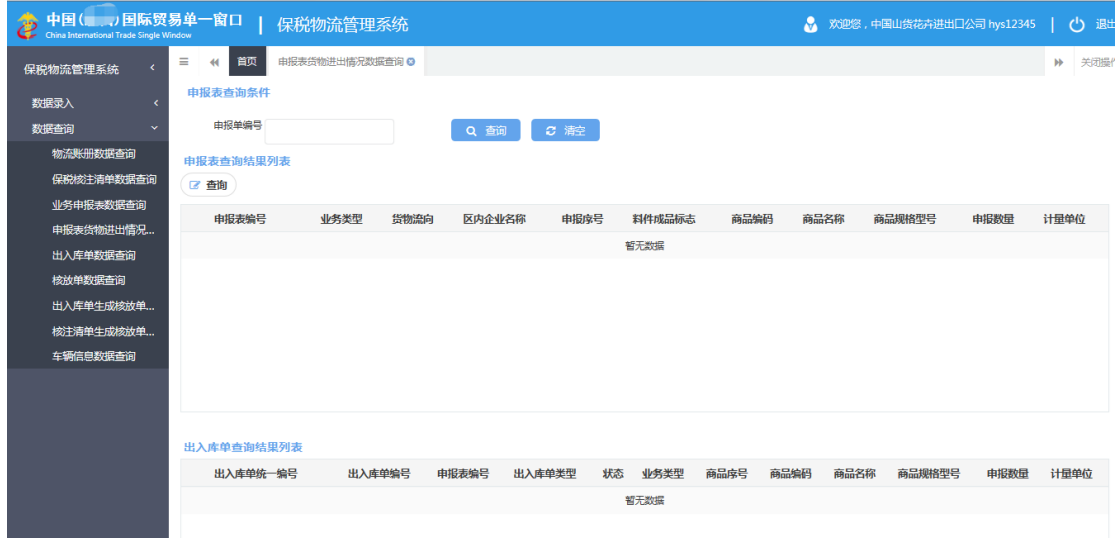

#### 图 申报货物进出情况数据查询

输入申报表编号,点击"查询"按钮,系统查找审批通过的业务数据表数据,如下图:

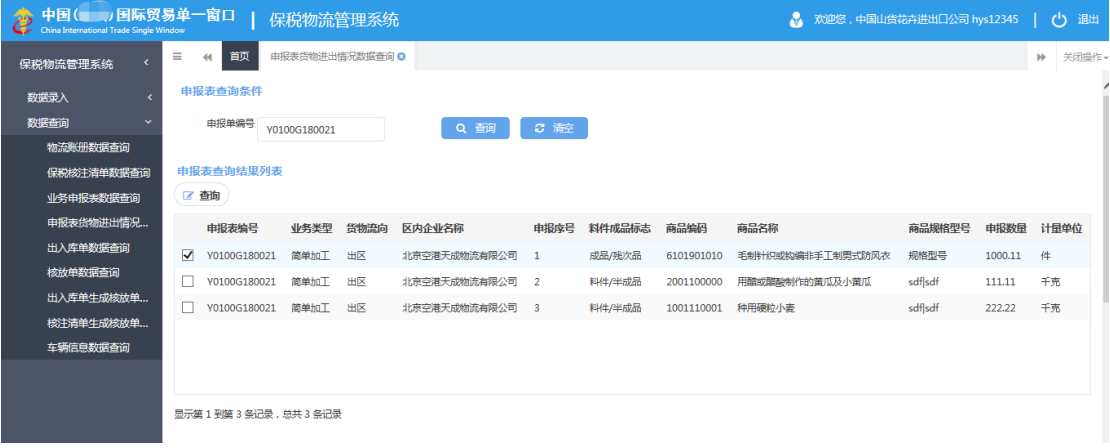

图 申报货物进出情况数据查询结果列表

在图 申报货物进出情况数据查询结果列表 界面中,选中某一商品数据,点击上方的 "查询"按钮,如果申报表的业务类型不是"简单加工",查询出入库单数据;如果是"简 单加工",则查询核注清单数据。如下图:

| 中国( )国际贸易单一窗口<br>中国(I )国际贸易单                  |                          |                                             | 保税物流管理系统        |                    |              |              |      |        |            | M          |      | 欢迎您,中国山货花卉进出口公司 hys12345 |        | 退出<br>ථ                       |
|-----------------------------------------------|--------------------------|---------------------------------------------|-----------------|--------------------|--------------|--------------|------|--------|------------|------------|------|--------------------------|--------|-------------------------------|
| $\epsilon$<br>保税物流管理系统                        | $\equiv$<br>₩<br>申报表查询条件 | 首页                                          | 申报表货物进出情况数据查询 © |                    |              |              |      |        |            |            |      |                          |        | 关闭操作<br>$\blacktriangleright$ |
| 数据录入<br>$\epsilon$<br>数据查询<br>$\checkmark$    | 申报单编号                    | V0100A180048                                |                 |                    | Q查询          | ○ 清空         |      |        |            |            |      |                          |        |                               |
| 物流账册数据查询<br>保税核注清单数据查询<br>业务申报表数据查询           | 申报表查询结果列表<br>■ 查询        |                                             |                 |                    |              |              |      |        |            |            |      |                          |        |                               |
| 申报表货物进出情况                                     | 申报表编号                    |                                             | 业务类型            | 货物流向               | 区内企业名称       |              | 申报序号 | 料件成品标志 | 商品编码       | 商品名称       |      | 商品规格型号                   | 申报数量   | 计量单位                          |
| 出入库单数据查询                                      | ᢦ                        | Y0100A180048                                | 分送集报            | 出区                 | 北京李港天成物流有限公司 | $\mathbf{1}$ |      | 料件/半成品 | 7315200000 | 防滑链        | 1234 |                          | $\sim$ | 个                             |
| 核放单数据查询<br>出入库单生成核放单<br>核注清单牛成核放单<br>车辆信息数据查询 |                          |                                             |                 |                    |              |              |      |        |            |            |      |                          |        |                               |
|                                               |                          | 显示第1到第1条记录,总共1条记录<br>出入库单查询结果列表<br>出入库单统一编号 | 出入库单编号          |                    | 申报表编号        | 出入库单类型       | 状态   | 业务类型   | 商品库号       | 商品编码       | 商品名称 | 商品规格型号                   | 申报数量   | 计量单位                          |
|                                               |                          | 201800000000002947                          |                 | X0100E180517000009 | Y0100A180048 | 出区           | 海关退单 | 分送集报   |            | 7315200000 | 防滑链  | 1234                     | 10     | 个                             |

图 非简单加工业务对应出入库单情况

| 中国( 周际贸易单一窗口<br>中国(I DENSING)<br>China International Trade Single Window |   |                    | 保税物流管理系统        |        |        |              |                |                |            | M                | 欢迎您,中国山货花卉进出口公司 hys12345 |         | ረካ       | 退出   |
|--------------------------------------------------------------------------|---|--------------------|-----------------|--------|--------|--------------|----------------|----------------|------------|------------------|--------------------------|---------|----------|------|
| 保税物流管理系统                                                                 | Ξ | 首页                 | 申报表货物进出情况数据查询 © |        |        |              |                |                |            |                  |                          |         | <b>W</b> | 关闭操作 |
| 数据录入                                                                     |   | 申报表查询条件            |                 |        |        |              |                |                |            |                  |                          |         |          |      |
| 数据查询<br>$\checkmark$                                                     |   | 由报单编号              | V0100G180021    |        |        | Q 查询         | ○ 清空           |                |            |                  |                          |         |          |      |
| 物流账册数据查询                                                                 |   |                    |                 |        |        |              |                |                |            |                  |                          |         |          |      |
| 保税核注清单数据查询                                                               |   | 由报表杏询结里列表          |                 |        |        |              |                |                |            |                  |                          |         |          |      |
| 业务申报表数据查询                                                                |   | ■ 查询               |                 |        |        |              |                |                |            |                  |                          |         |          |      |
| 申报表货物进出情况                                                                |   | 申报表编号              | 业务类型            | 货物流向   | 区内企业名称 |              | 申报席号           | 料件成品标志         | 商品编码       | 商品名称             | 商品规格型号                   | 申报数量    | 计量单位     |      |
| 出入库单数据查询                                                                 | ⊽ | Y0100G180021       | 简单加工            | 出区     |        | 北京李港天成物流有限公司 |                | 成品/残次品         | 6101901010 | 手制针织或构编非手工制男式防风衣 | 规格型号                     | 1000.11 | 件        |      |
| 核放单数据查询                                                                  |   | Y0100G180021       | 简单加工            | 出区     |        | 北京空港天成物流有限公司 | $\overline{2}$ | 料件/半成品         | 2001100000 | 用醋或醋酸制作的黄瓜及小黄瓜   | sdflsdf                  | 111.11  | 千宗       |      |
| 出入库单牛成核放单                                                                |   | Y0100G180021       | 简单加工            | 出区     |        | 北京空港天成物流有限公司 | 3              | 料件/半成品         | 1001110001 | 种用硬粒小麦           | sdflsdf                  | 222.22  | 千克       |      |
| 核注清单生成核放单                                                                |   |                    |                 |        |        |              |                |                |            |                  |                          |         |          |      |
| 车辆信息数据查询                                                                 |   | 核注清单查询结果列表         |                 |        |        |              |                |                |            |                  |                          |         |          |      |
|                                                                          |   | 核注清单预录入编号          |                 | 核注清单编号 |        | 申报表编号        | 状态             | 商品序号           | 商品编码       | 商品名称             | 商品规格型号                   | 申报数量    | 计量单位     |      |
|                                                                          |   | 201800000000000942 |                 | $\sim$ |        | Y0100G180021 | 暂存             | $\mathbf{1}$   | 6101901010 | 手制针织或钩编非手工制男式防风衣 | 规格型号                     | 11.11   | 件        |      |
|                                                                          |   | 201800000000000962 |                 | ÷,     |        | Y0100G180021 | 哲存             | -1             | 6101901010 | 手制针织或物编非手工制男式防风衣 | 规格型号                     | 100     | 件        |      |
|                                                                          |   | 201800000000000962 |                 | ٠.     |        | Y0100G180021 | 暂存             | $\overline{2}$ | 6101901010 | 毛制针织或构编非手工制男式防风衣 | 规格型号                     | 100     | 件        |      |
|                                                                          |   | 201800000000000962 |                 | $\sim$ |        | Y0100G180021 | 暂存             | $\overline{3}$ | 6101901010 | 手制针织或构编非手工制男式防风衣 | 规格型号                     | 100     | 件        |      |

图 简单加工业务对应核注清单情况

### <span id="page-50-0"></span>8.5 出入库单数据查询

本模块主要提供企业查询出入库单数据的功能。

点击选择菜单"数据查询"-"出入库单数据查询",进入"出入库单数据查询"界面, 如下图:

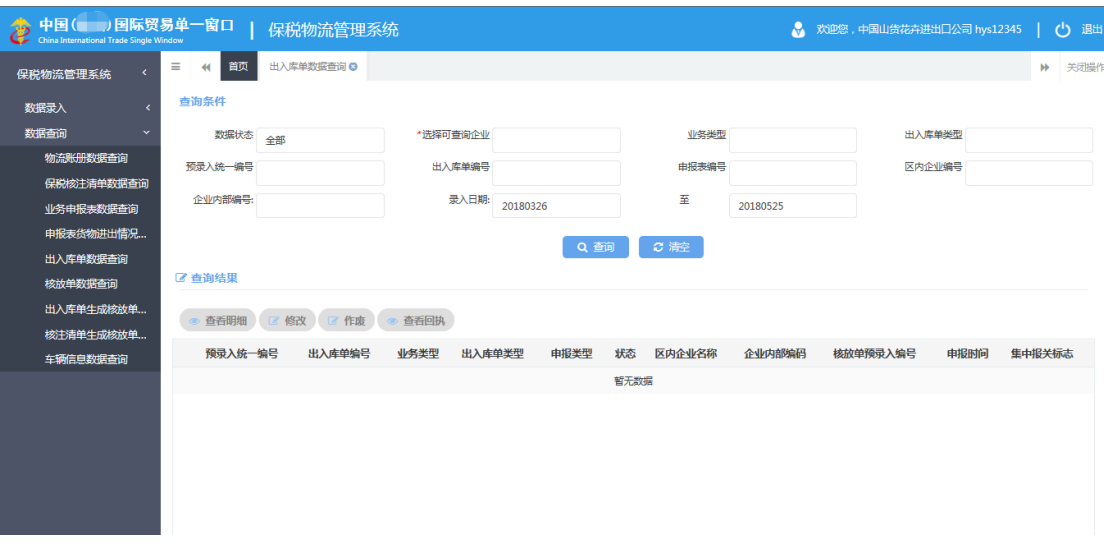

图 出入库单数据查询

### **①**小提示:

### 查询条件中的数据状态、选择可查询企业和录入日期三个条件必须录入,其它条件 可以根据需要录入。

查看明细、修改、查看回执功能具体操作请详见 8.1 物流账册数据查询章节。 作废功能具体操作详见 4.2 出入库单作废章节。

### <span id="page-51-0"></span>8.6 核放单数据查询

本模块主要提供企业查询核放单数据的功能。

点击选择菜单"数据查询"- "核放单数据查询", 进入"核放单数据查询"界面, 如下

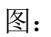

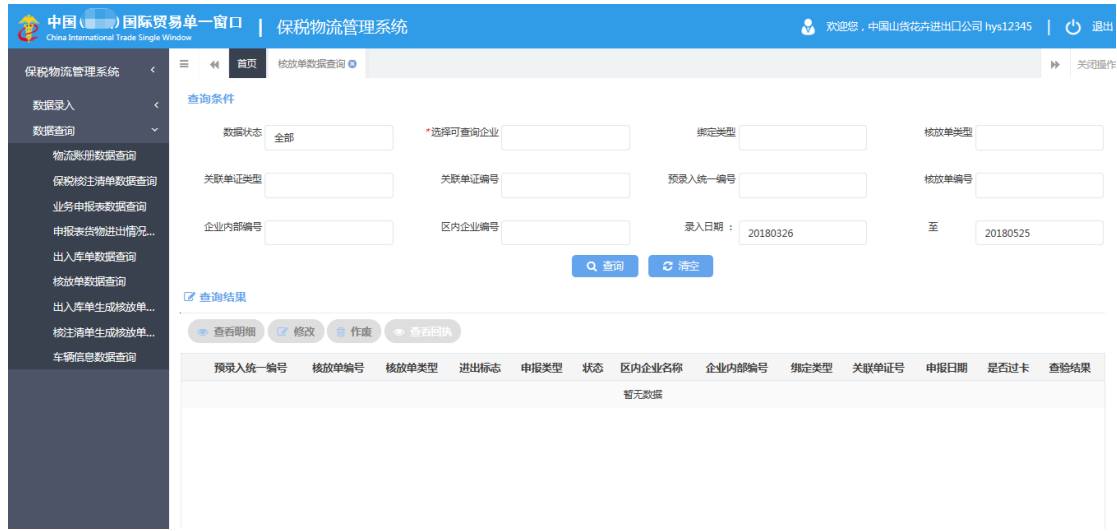

#### 图 核放单数据查询

### **①小提示:**

### 查询条件中的数据状态、选择可查询企业和录入日期三个条件必须录入,其它条件 可以根据需要录入。

查看明细、修改、查看回执功能具体操作请详见 8.1 物流账册数据查询章节。 作废功能具体操作详见 5.2 核放单作废章节。

### <span id="page-52-0"></span>8.7 出入库单生成核放单数据查询

本模块主要提供企业查询出入库单生成核放单数据的功能。

点击选择菜单"数据查询"- "出入库单生成核放单情况查询", 进入"出入库单生成核 放单情况查询"界面,如下图:

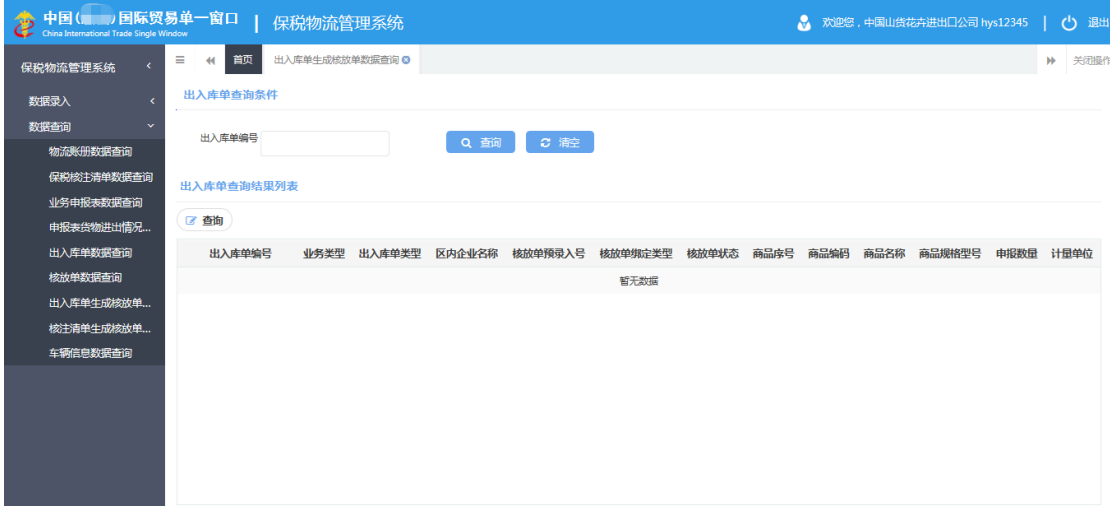

#### 图 出入库单生成核放单数据查询

如果核放单绑定类型字段是"一车一票"或"一车多票",则出入库单查询结果列表上 方的"查询"按钮灰色不可用;如果是"一票多车",则"查询"按钮可用。如下图:

选中一条出入库单表体,点击"查询"按钮,如果没有查询到数据,提示用户"该货物 还没有录入过核放单";如果查询到数据,在核放单查询结果列表中显示查询到的核放单表 头表体信息。如下图:

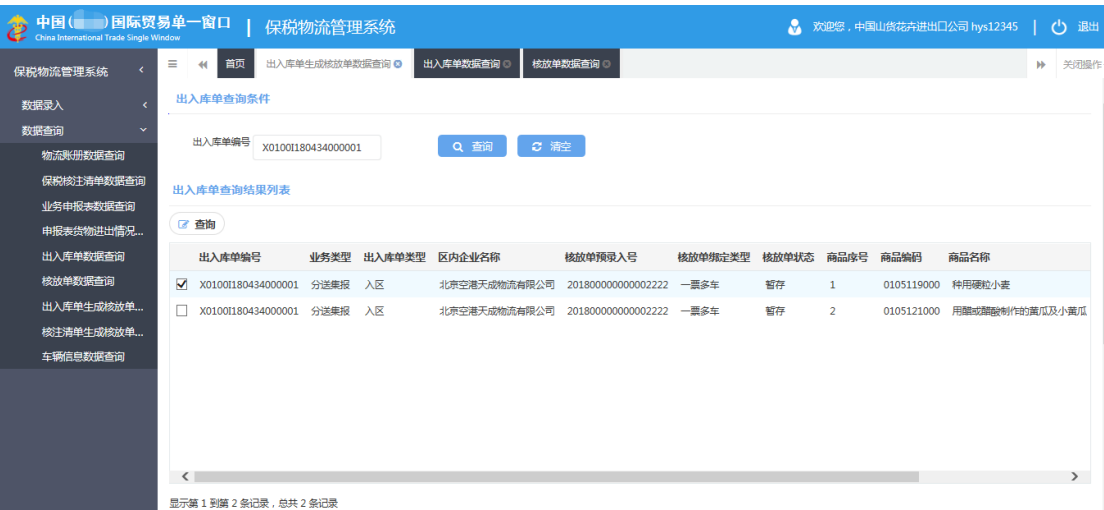

图 出入库单生成核放单数据查询

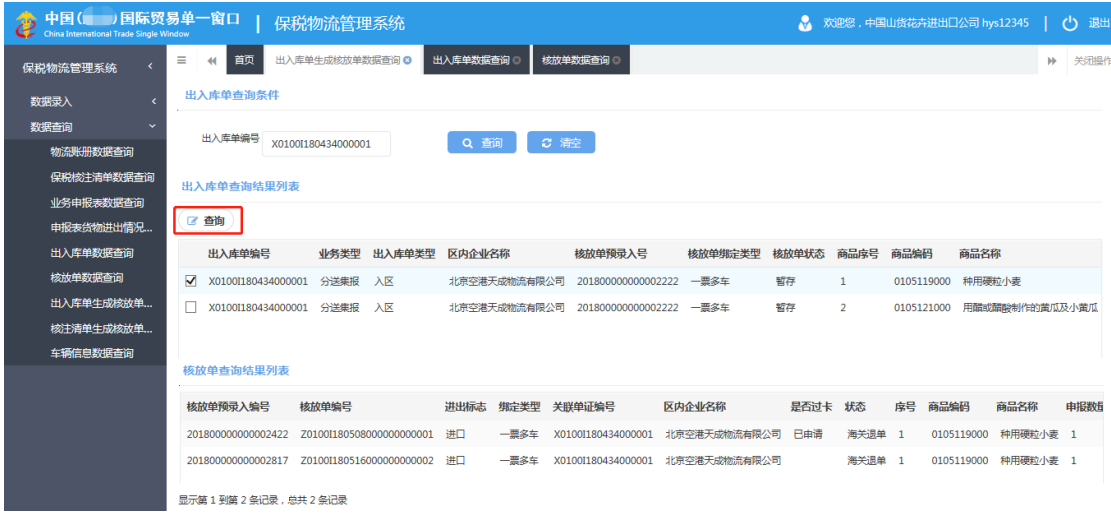

### 图 出入库单与核放单对应关系

### <span id="page-53-0"></span>8.8 核注清单生成核放单数据查询

本模块主要提供企业查询核注清单生成核放单数据的功能。

点击选择菜单"数据查询"- "核注清单生成核放单情况查询",进入"核注清单生成核 放单情况查询"界面,如下图:

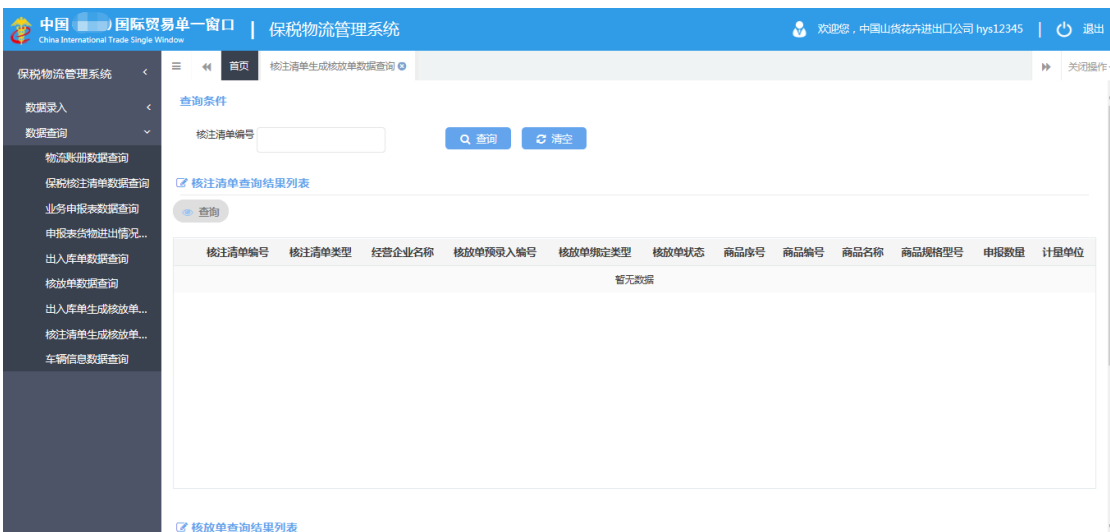

#### 图 核注清单生成核放单数据查询

如果核放单绑定类型字段是"一车一票"或"一车多票",则核注清单查询结果列表旁 边的查询按钮灰色不可用;

如果核放单绑定类型字段是"一票多车",则查询按钮可用。选中一条核注清单表体, 点击"查询"按钮,如果没有查询到数据,提示用户"该货物还没有录入过核放单";如果 查询到数据,在核放单查询结果列表中显示查询到的核放单表头表体信息。

### <span id="page-54-0"></span>8.9 车辆信息数据查询

本模块主要提供企业查询车辆信息数据的功能。

点击选择菜单"数据查询"- "车辆信息数据查询",进入"车辆信息查询"界面,如下 图:

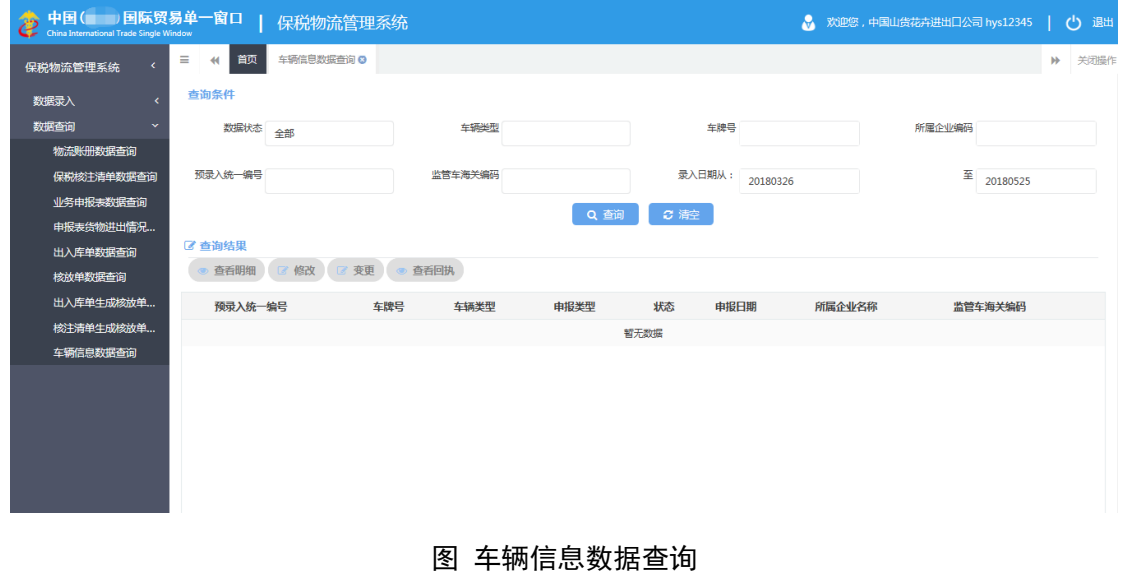

### **①**小提示:

### 查询条件中的数据状态和录入日期两个条件必须录入,其它条件可以根据需要录入。

查看明细、修改、查看回执功能具体操作请详见 8.1 物流账册数据查询章节。 变更功能具体操作详见 7.2 车辆信息变更章节。